Fuji Electric Co., Ltd.

# **Temperature Controller** MODBUS SIO 驱动程序

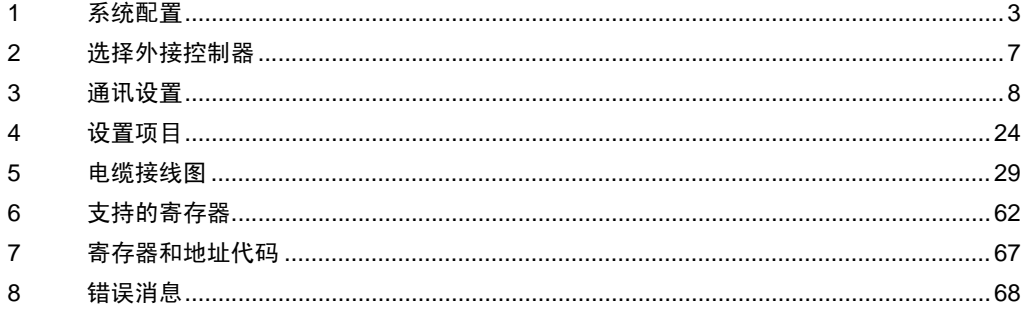

简介

本手册介绍如何连接如何连接人机界面和外接控制器 ( 目标 温控器 )。

在本手册中,将按以下章节顺序介绍连接步骤:

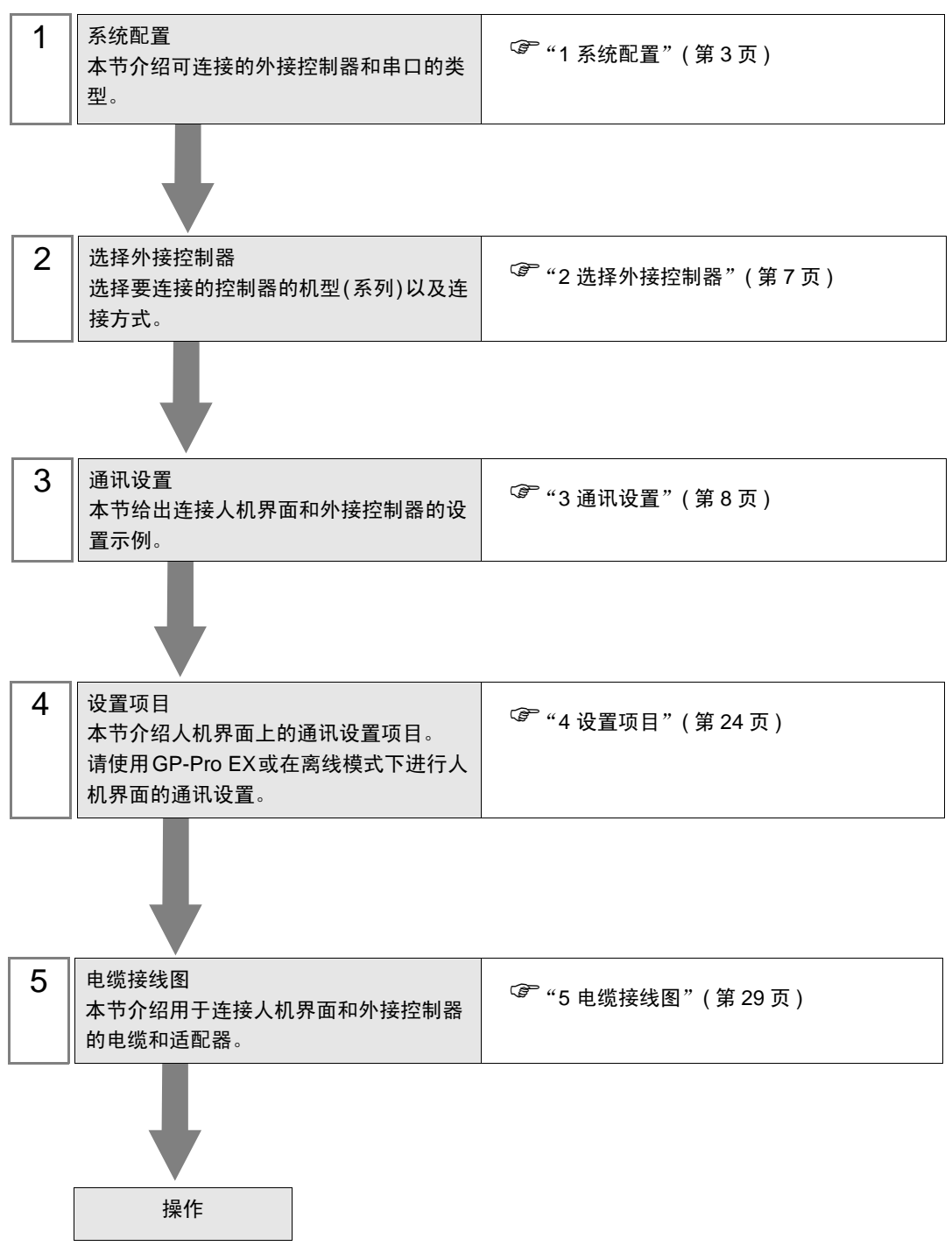

# <span id="page-2-0"></span>1 系统配置

Fuji Electric Co.,Ltd. 的外接控制器与人机界面连接时的系统配置如下表所示。

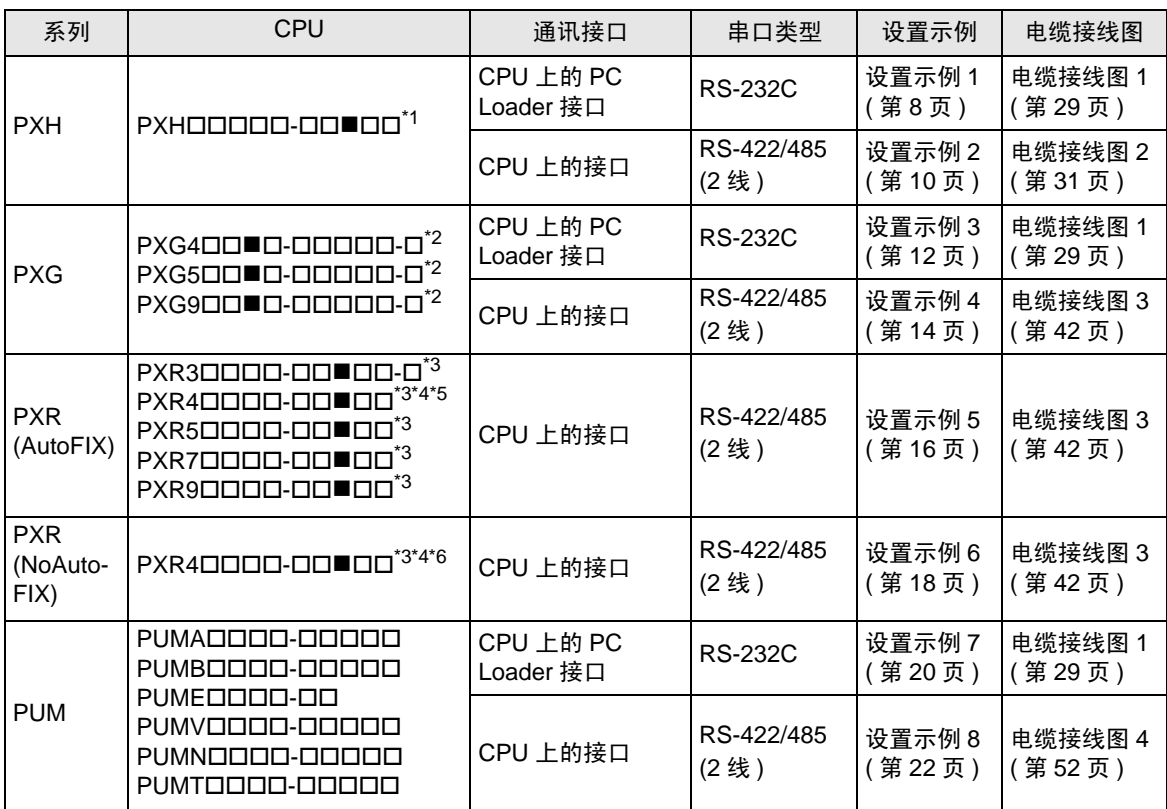

\*1 如果 ■ 部分包含以下代码, 则此种 CPU 可用 RS-422/485(2 线 ) 进行连接: R (RS-485)

- <span id="page-2-1"></span>\*2 如果 ■ 部分包含以下代码,则此种 CPU 可用 RS-422/485(2 线 ) 进行连接: M (RS-485)
	- V (RS-485 + 数字输入 (No.1))
	- K (RS-485 + RSV1)
	- J (RS-485 + CT1)
	- F (RS-485 + 数字输入 (No.1) + RSV1)
	- U (RS-485 + 数字输入 (No.1, 2, 3))
- <span id="page-2-2"></span>\*3 如果 ■ 部分包含以下代码, 则此种 CPU 可用 RS-422/485(2 线 ) 进行连接: M (RS-485 Modbus 接口 ) V (RS-485 Modbus 接口 + 1 点数字输入 )
- <span id="page-2-3"></span>\*4 不能连接 PXR4 Socket 型, 因为它缺少串口。
- \*5 2001 年 7 月以后发布的 CPU。
- \*6 2001 年 6 月以前发布的 CPU。

# ■ 连接配置

• 1:1 连接

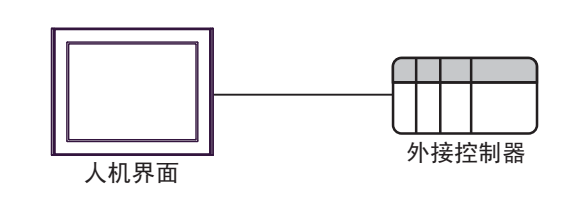

• 1:n 连接

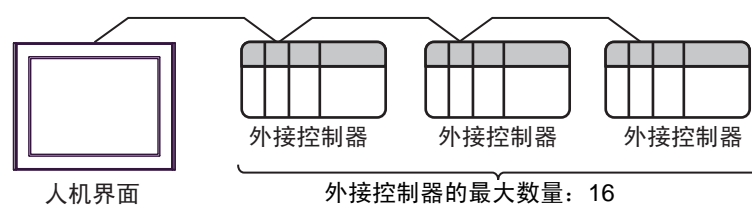

# <span id="page-4-2"></span>■ IPC 的串口

连接 IPC 与外接控制器时,可用的串口取决于系列和串口类型。详情请参阅 IPC 的手册。 可用串口

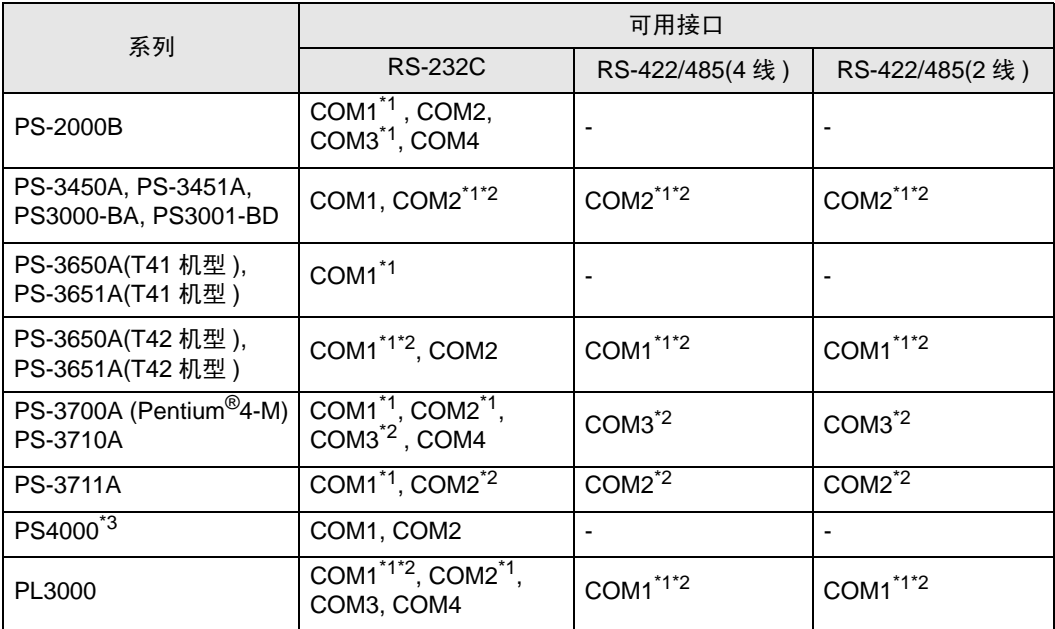

<span id="page-4-0"></span>\*1 可在 RI/5V 之间切换。如有需要,请使用 IPC 上的开关进行切换。

<span id="page-4-1"></span>\*2 用 DIP 开关设置串口类型。请根据需要使用的串口类型进行以下设置。

\*3 在外接控制器与扩展槽上的 COM 接口之间进行通讯时,仅支持 RS-232C。但是,由于 COM 接口的规格,不能执行 ER(DTR/CTS) 控制。 与外接控制器连接时,请使用自备电缆,并禁用 1、 4、 6 和 9 号针脚。 关于针脚排列的详情,请参阅 IPC 手册。

DIP 开关设置:RS-232C

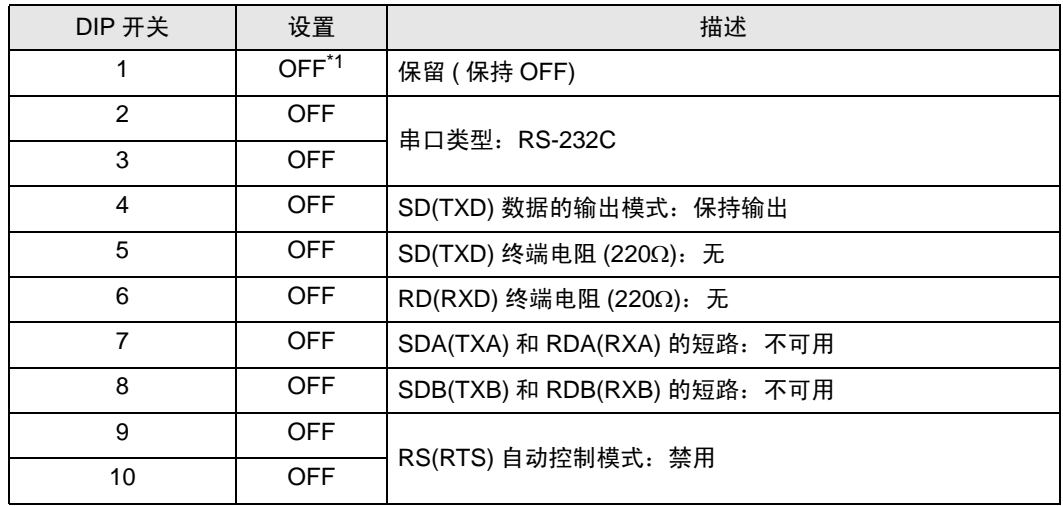

\*1 当使用 PS-3450A、 PS-3451A、 PS3000-BA 和 PS3001-BD 时,请将设定值置 ON。

DIP 开关设置: RS-422/485(4 线)

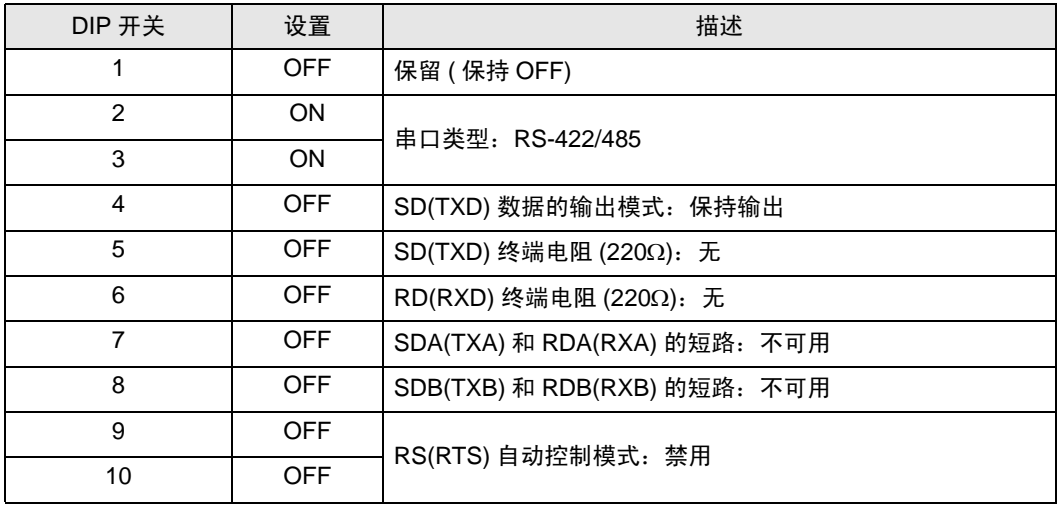

#### DIP 开关设置:RS-422/485(2 线 )

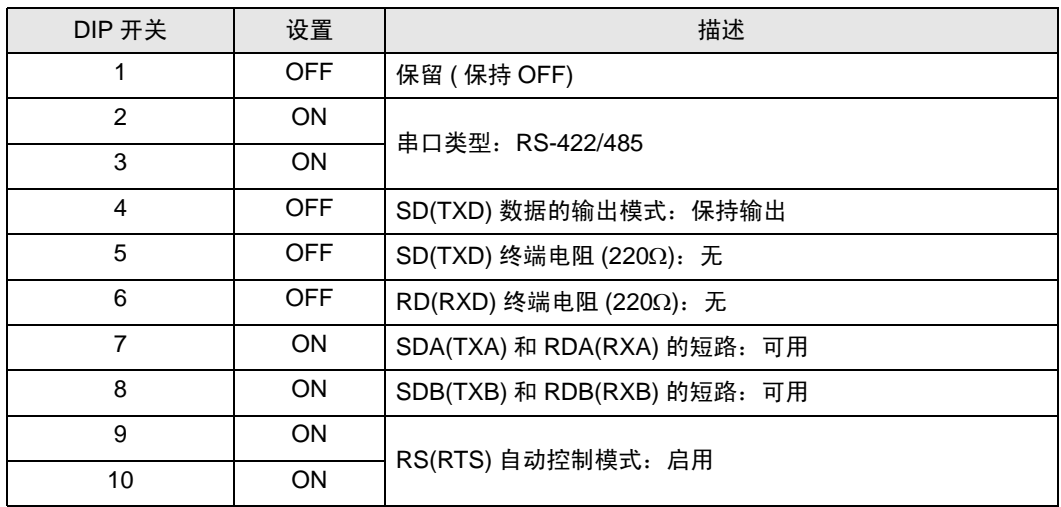

# <span id="page-6-0"></span>2 选择外接控制器

选择要连接到人机界面的外接控制器。

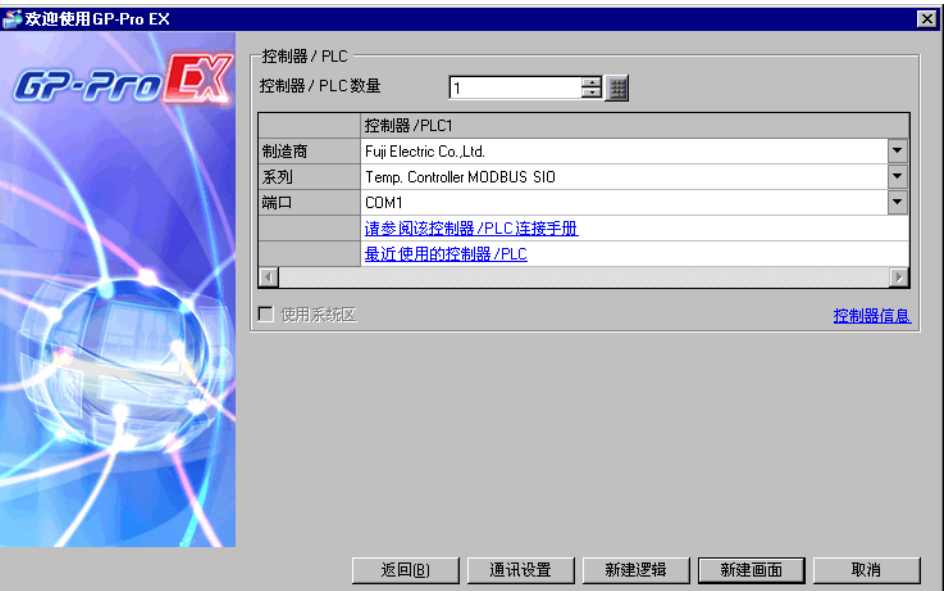

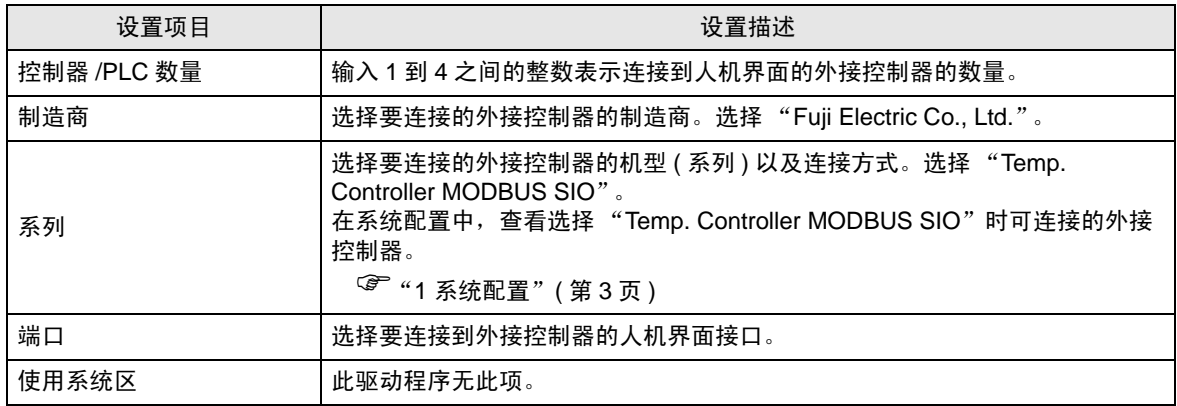

# <span id="page-7-0"></span>3 通讯设置

Pro-face 推荐的人机界面与外接控制器通讯设置示例如下所示。

## <span id="page-7-1"></span>3.1 设置示例 1

#### ■ GP Pro-EX 设置

通讯设置

从 [ 工程 ] 菜单中指向 [ 系统设置 ], 点击 [ 控制器 /PLC], 显示设置画面。

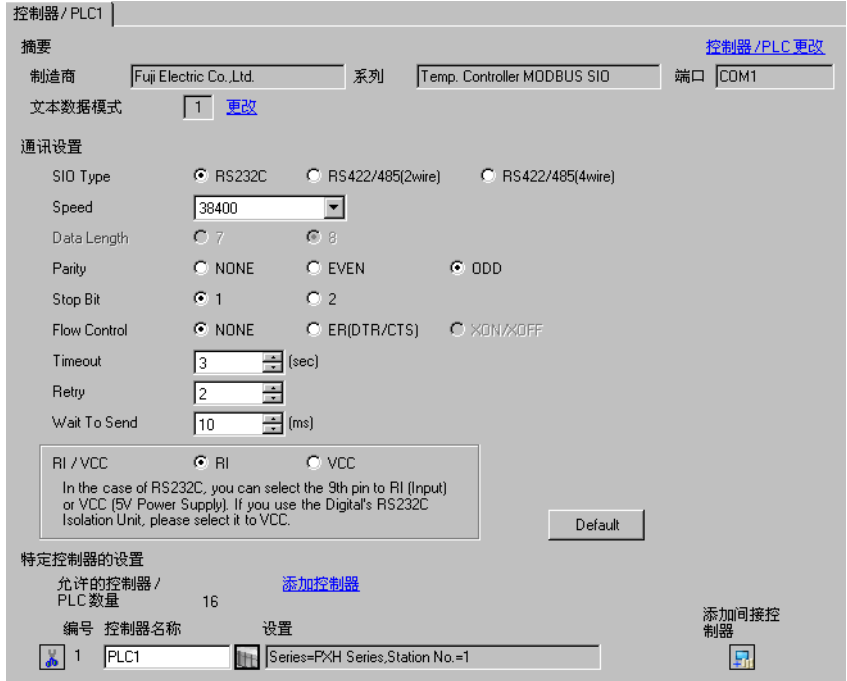

#### 控制器设置

如需显示 [ 特定控制器设置 ] 对话框, 可从 [ 控制器 /PLC] 的 [ 特定控制器的设置 ] 中选择外接控制器, 然后点击 [ 设置 ] [ ] 。如需连接多台外接控制器,请从 [ 控制器 / PLC] 的 [ 特定控制器的设置 ] 中点击 [添加控制器], 从而添加另一台外接控制器。

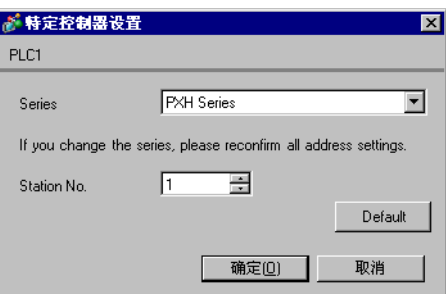

■ 外接控制器设置

外接控制器进行通讯设置时,请使用位于控制器正面操作区的 SEL 键、 UP 键、 DOWN 键、数字选择 键或 DISP 键。 详情请参阅外接控制器手册。

(1) 按 SEL 键。

- (2) 按 UP 键或 DOWN 键, 显示 [COM]。
- (3) 按 SEL 键。
- (4) 按 UP 键或 DOWN 键, 显示设置参数。
- (5) 按 SEL 键切换到设置模式。
- (6) 按 UP 键、 DOWN 键或数字选择键,显示设定值。
- (7) 按 SEL 键。
- (8) 按两次 DISP 键。
- (9) 重启外接控制器。

#### ◆ 设定值

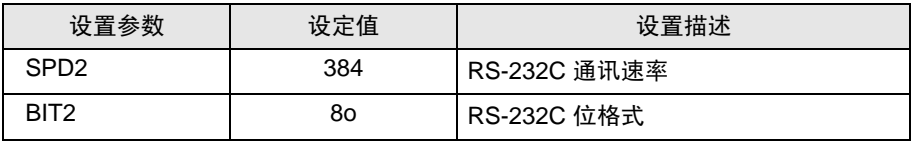

- <span id="page-9-0"></span>3.2 设置示例 2
	- GP Pro-EX 设置
	- 通讯设置

从 [ 工程 ] 菜单中指向 [ 系统设置 ], 点击 [ 控制器 /PLC], 显示设置画面。

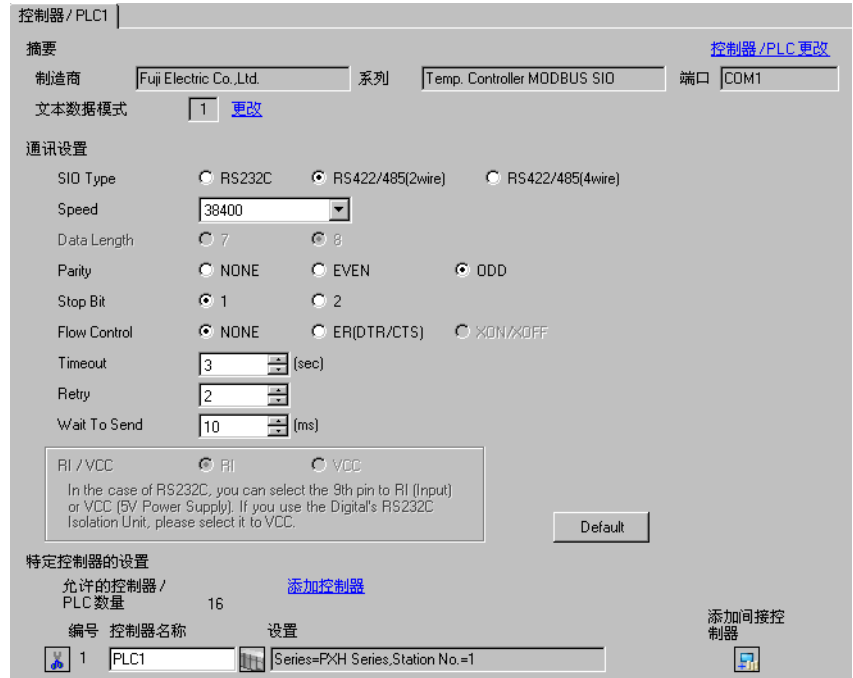

#### 控制器设置

如需显示 [ 特定控制器设置 ] 对话框,可从 [ 控制器 /PLC] 的 [ 特定控制器的设置 ] 中选择外接控制器, 然后点击 [ 设置 ] [1] 。如需连接多台外接控制器, 请从 [ 控制器 /PLC] 的 [ 特定控制器的设置 ] 中点击 [添加控制器], 从而添加另一台外接控制器。

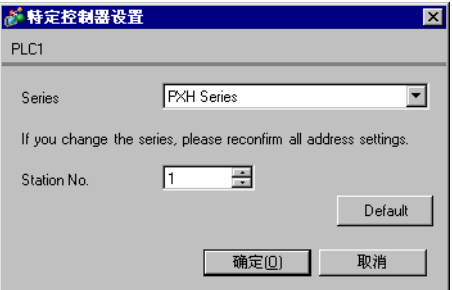

■ 外接控制器设置

进行外接控制器的通讯设置时,请使用位于控制器正面操作区的 SEL 键、 UP 键、 DOWN 键、数字选 择键或 DISP 键。 详情请参阅外接控制器手册。

(1) 按 SEL 键。

- (2) 按 UP 键或 DOWN 键, 显示 [COM]。
- (3) 按 SEL 键。
- (4) 按 UP 键或 DOWN 键, 显示设置参数。
- (5) 按 SEL 键切换到设置模式。
- (6) 按 UP 键、 DOWN 键或数字选择键,显示设定值。
- (7) 按 SEL 键。
- (8) 按两次 DISP 键。
- (9) 重启外接控制器。

#### ◆ 设定值

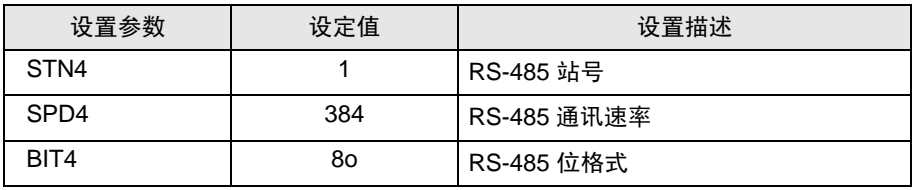

- <span id="page-11-0"></span>3.3 设置示例 3
	- GP Pro-EX 设置
	- 通讯设置

```
从 [ 工程 ] 菜单中指向 [ 系统设置 ], 点击 [ 控制器 /PLC], 显示设置画面。
```
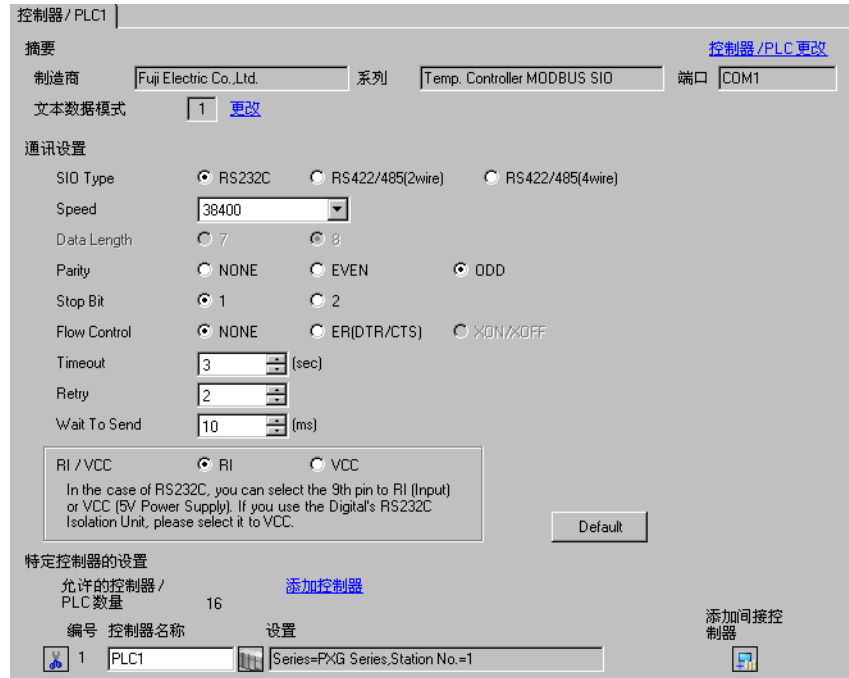

#### 控制器设置

如需显示 [ 特定控制器设置 ] 对话框, 可从 [ 控制器 /PLC] 的 [ 特定控制器的设置 ] 中选择外接控制器, 然后点击 [ 设置 ] [1] 。如需连接多台外接控制器,请从 [ 控制器 /PLC] 的 [ 特定控制器的设置 ] 中点击 [添加控制器], 从而添加另一台外接控制器。

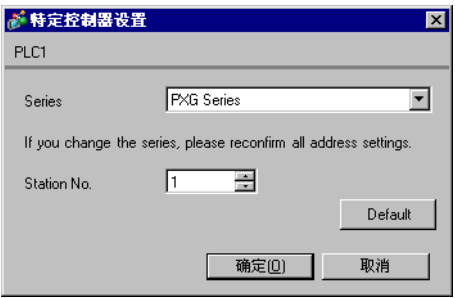

# ■ 外接控制器设置

外接控制器的通讯设置是固定的,如下所示:

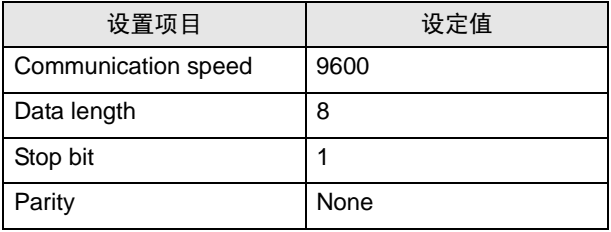

- <span id="page-13-0"></span>3.4 设置示例 4
	- GP Pro-EX 设置
	- 通讯设置

```
从 [ 工程 ] 菜单中指向 [ 系统设置 ], 点击 [ 控制器 /PLC], 显示设置画面。
```
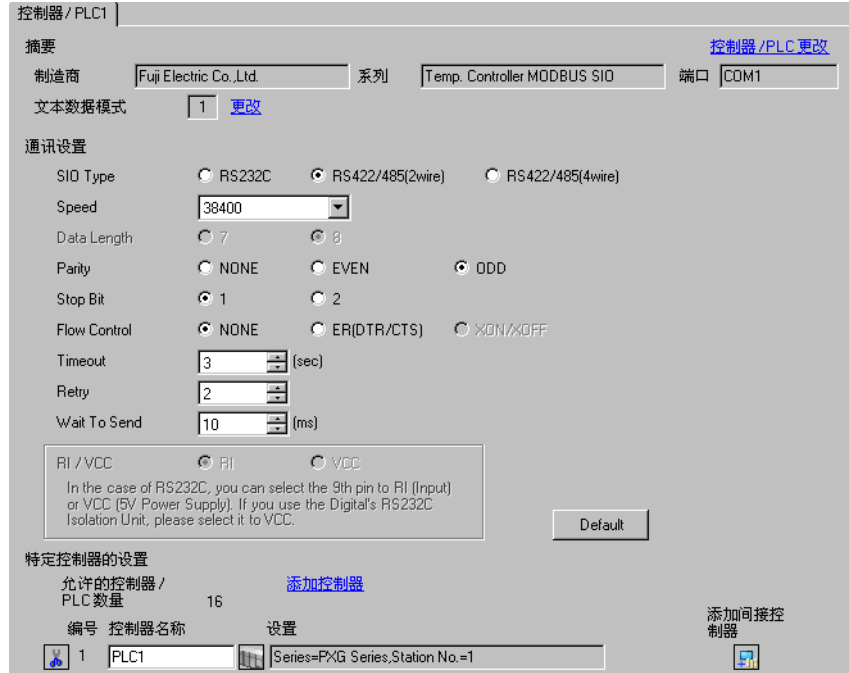

#### 控制器设置

如需显示 [ 特定控制器设置 ] 对话框,可从 [ 控制器 /PLC] 的 [ 特定控制器的设置 ] 中选择外接控制器, 然后点击 [ 设置 ] 【 】。如需连接多台外接控制器,请从 [ 控制器 /PLC] 的 [ 特定控制器的设置 ] 中点击 [添加控制器], 从而添加另一台外接控制器。

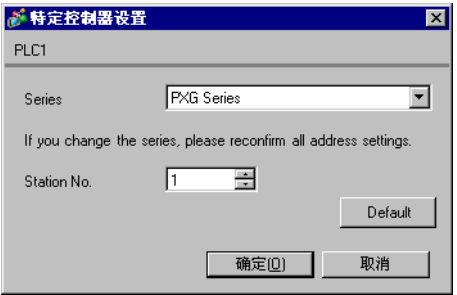

# ■ 外接控制器设置

进行外接控制器的通讯设置时,请使用位于控制器正面操作区的 SEL 键、 UP 键、 DOWN 键或 USER 键。

详情请参阅外接控制器手册。

- (1) 按住 SEL 键切换到监控模式。
- (2) 按住 SEL 键切换到设置模式。
- (3) 按 UP 键或 DOWN 键, 显示 [CoM Ch 9]。
- (4) 按住 SEL 键。
- (5) 按 UP 键或 DOWN 键,显示设置参数。
- (6) 按 SEL 键。
- (7) 按 UP 键或 DOWN 键,显示设定值。
- (8) 按 SEL 键。
- (9) 按 USER 键。
- (10)重启外接控制器。
- ◆ 设定值

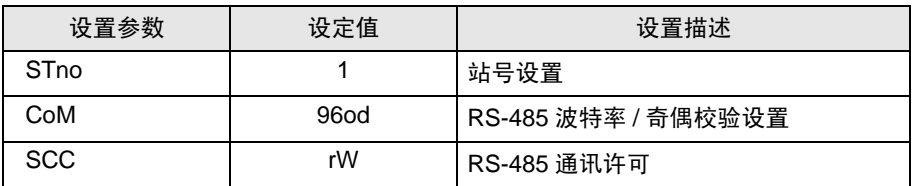

- <span id="page-15-0"></span>3.5 设置示例 5
	- GP Pro-EX 设置
	- 通讯设置

```
从 [ 工程 ] 菜单中指向 [ 系统设置 ], 点击 [ 控制器 /PLC], 显示设置画面。
```
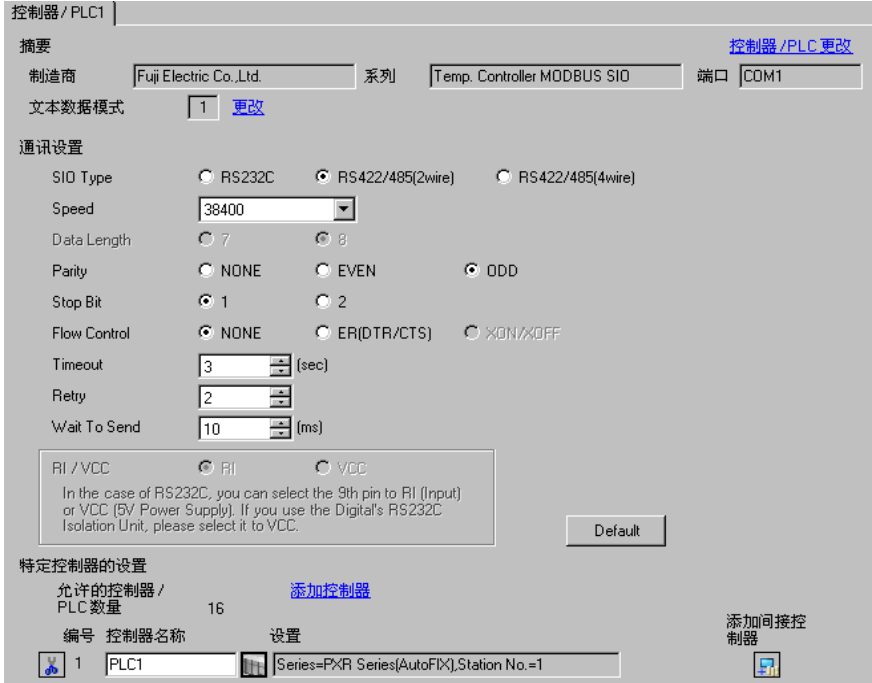

#### 控制器设置

如需显示 [ 特定控制器设置 ] 对话框,可从 [ 控制器 /PLC] 的 [ 特定控制器的设置 ] 中选择外接控制器, 然后点击 [ 设置 ] 【 】。如需连接多台外接控制器,请从 [ 控制器 /PLC] 的 [ 特定控制器的设置 ] 中点击 [添加控制器], 从而添加另一台外接控制器。

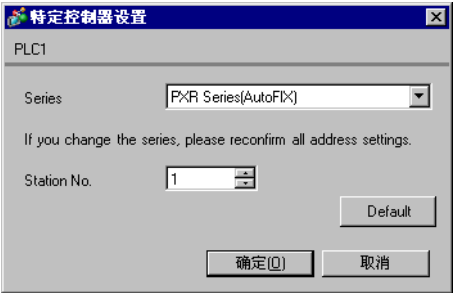

# ■ 外接控制器设置

进行外接控制器的通讯设置时,请使用位于控制器正面操作区的 SEL 键、 UP 键或 DOWN 键。 详情请参阅外接控制器手册。

- (1) 按住 SEL 键, 显示第三块参数。
- (2) 按 UP 键或 DOWN 键,显示设置参数。
- (3) 按 SEL 键。
- (4) 按 UP 键或 DOWN 键, 显示设定值。
- (5) 按 SEL 键。
- (6) 按住 SEL 键。

#### ◆ 设定值

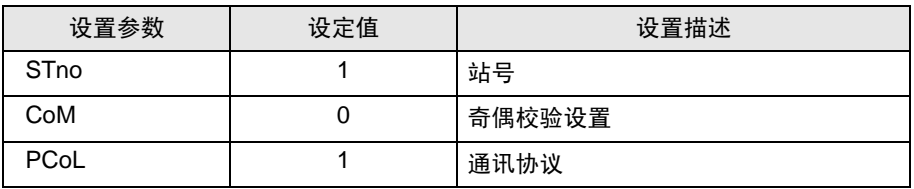

# <span id="page-17-0"></span>3.6 设置示例 6

- GP Pro-EX 设置
- 通讯设置

```
从 [工程] 菜单中指向 [系统设置], 点击 [控制器 /PLC], 显示设置画面。
```
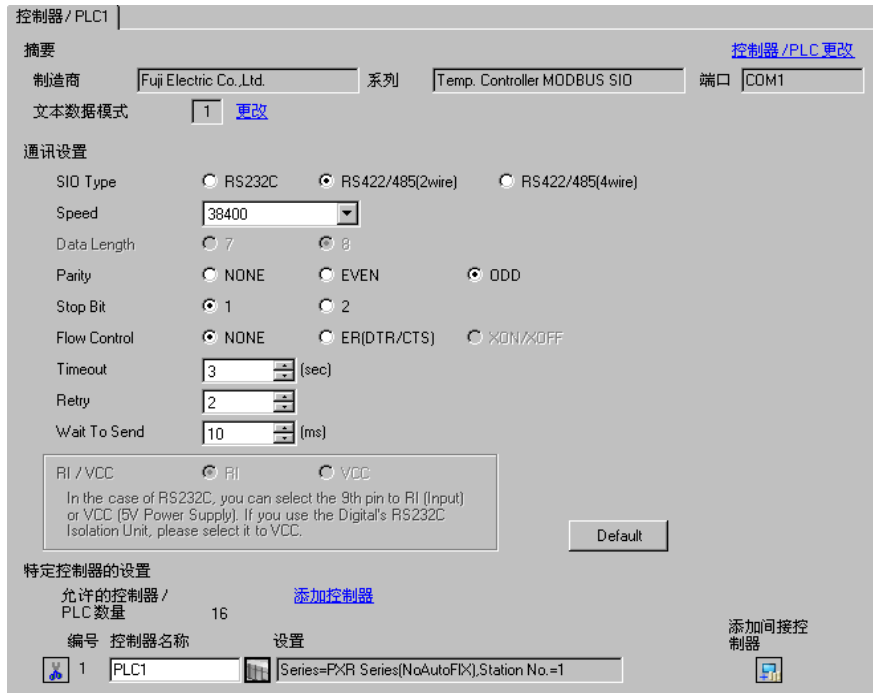

#### 控制器设置

如需显示 [ 特定控制器设置 ] 对话框, 可从 [ 控制器 /PLC] 的 [ 特定控制器的设置 ] 中选择外接控制器, 然后点击 [ 设置 ] [ ] 。如需连接多台外接控制器, 请从 [ 控制器 / PLC] 的 [ 特定控制器的设置 ] 中点击 [添加控制器], 从而添加另一台外接控制器。

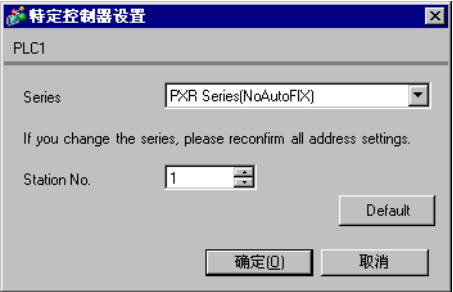

# ■ 外接控制器设置

进行外接控制器的通讯设置时,请使用位于控制器正面操作区的 SEL 键、 UP 键或 DOWN 键。 详情请参阅外接控制器手册。

- (1) 按住 SEL 键, 显示第三块参数。
- (2) 按 UP 键或 DOWN 键,显示设置参数。
- (3) 按 SEL 键。
- (4) 按 UP 键或 DOWN 键, 显示设定值。
- (5) 按 SEL 键。
- (6) 按住 SEL 键。

#### ◆ 设定值

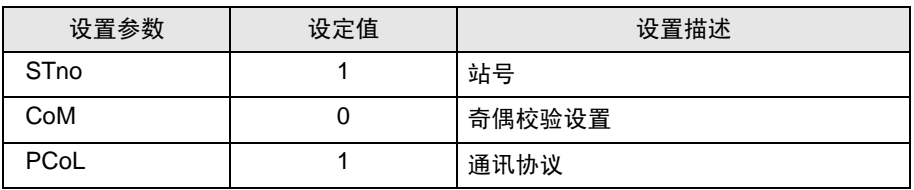

- <span id="page-19-0"></span>3.7 设置示例 7
	- GP Pro-EX 设置
	- 通讯设置

```
从 [ 工程 ] 菜单中指向 [ 系统设置 ], 点击 [ 控制器 /PLC], 显示设置画面。
```
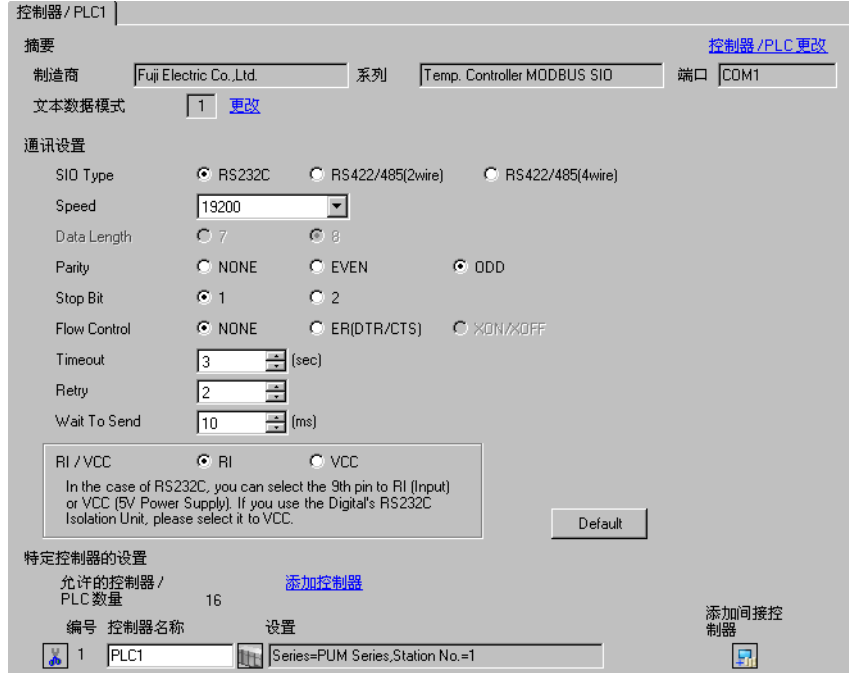

#### ◆ 控制器设置

如需显示 [ 特定控制器设置 ] 对话框,可从 [ 控制器 /PLC] 的 [ 特定控制器的设置 ] 中选择外接控制器, 然后点击 [ 设置 ] [ ] 。如需连接多台外接控制器, 请从 [ 控制器 / PLC] 的 [ 特定控制器的设置 ] 中点击 [添加控制器], 从而添加另一台外接控制器。

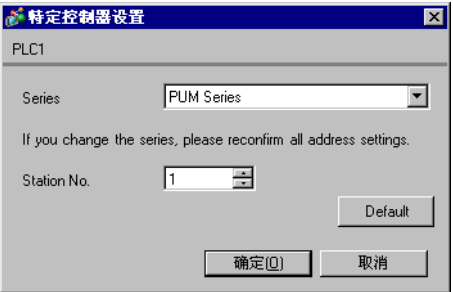

# ■ 外接控制器设置

进行外接控制器的通讯设置时,请使用控制器正面的站号配置开关。 详情请参阅外接控制器手册。

(1) 请将站号配置开关设置为 "0"。

■ 天 平 ■ → 站号由站号配置开关的设定值加 1 而生成。

其他通讯设置固定如下。

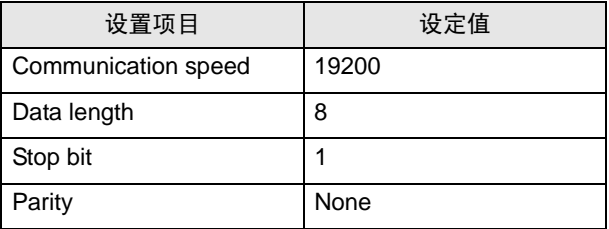

- <span id="page-21-0"></span>3.8 设置示例 8
	- GP Pro-EX 设置
	- 通讯设置

```
从 [ 工程 ] 菜单中指向 [ 系统设置 ], 点击 [ 控制器 /PLC], 显示设置画面。
```
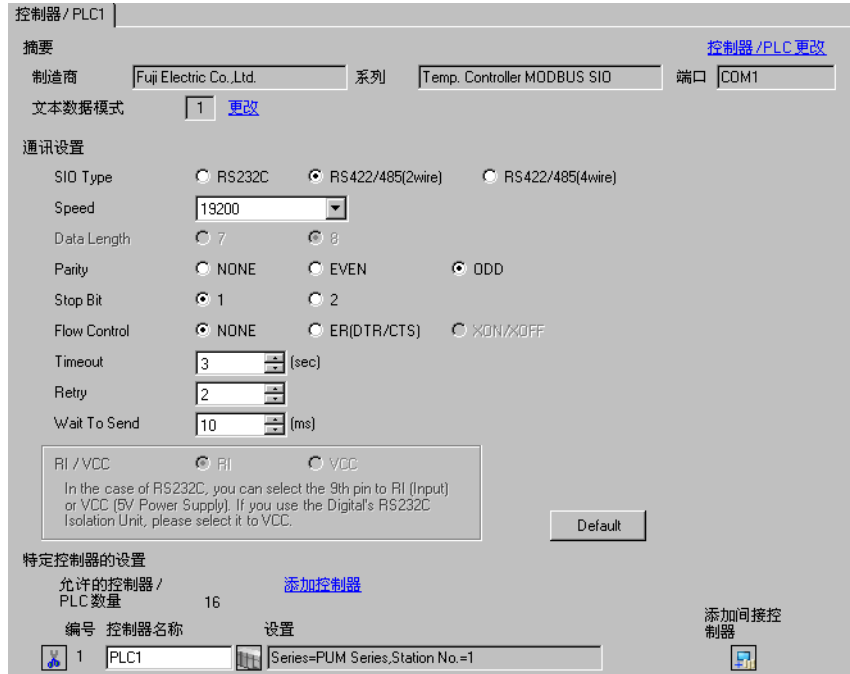

#### 控制器设置

如需显示 [ 特定控制器设置 ] 对话框, 可从 [ 控制器 /PLC] 的 [ 特定控制器的设置 ] 中选择外接控制器, 然后点击 [ 设置 ] [ ] 。如需连接多台外接控制器, 请从 [ 控制器 / PLC] 的 [ 特定控制器的设置 ] 中点击 [添加控制器], 从而添加另一台外接控制器。

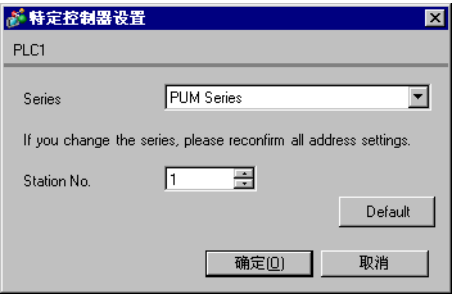

# ■ 外接控制器设置

进行外接控制器的通讯设置时,请使用控制器正面的站号配置开关和参数加载软件 (PUM Loader)。 详情请参阅外接控制器手册。

#### (1) 请将站号配置开关设置为 "0"。

⊼䞞 • 站号由站号配置开关的设定值加 1 而生成。

- (2) 启动参数加载软件。
- (3) 在 [Module type selection] 对话框中选择 [Control/Event/Analog Module]。
- (4) 点击 [OK]。
- (5) 在 [Startup mode] 对话框中选择任意模式。
- (6) 点击 [OK]。
- (7) 在主窗口的树形视图中选择 [Control module]-[Parameter]-[Communication]。
- (8) 点击设置项目,显示设定值的选择对话框。
- (9) 选择设定值。
- (10)点击 [OK]。
- (11)将通讯设置传输到外接控制器。
- ◆ 设定值

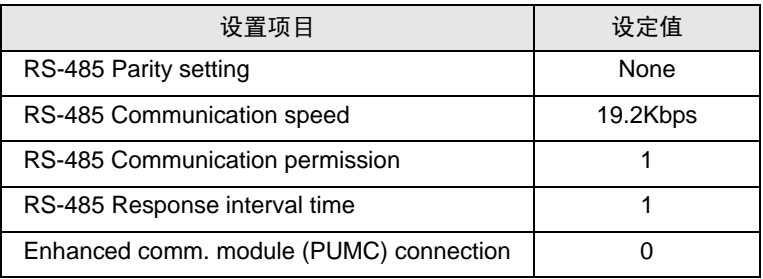

# <span id="page-23-0"></span>4 设置项目

请使用 GP-Pro EX 或在人机界面的离线模式下进行人机界面的通讯设置。 各参数的设置必须与外接控制器的匹配。

"3 [通讯设置"](#page-7-0) ( <sup>第</sup> <sup>8</sup> <sup>页</sup> )

#### 4.1 GP-Pro EX 中的设置项目

# ■ 通讯设置

从 [ 工程 ] 菜单中指向 [ 系统设置 ], 点击 [ 控制器 /PLC], 显示设置画面。

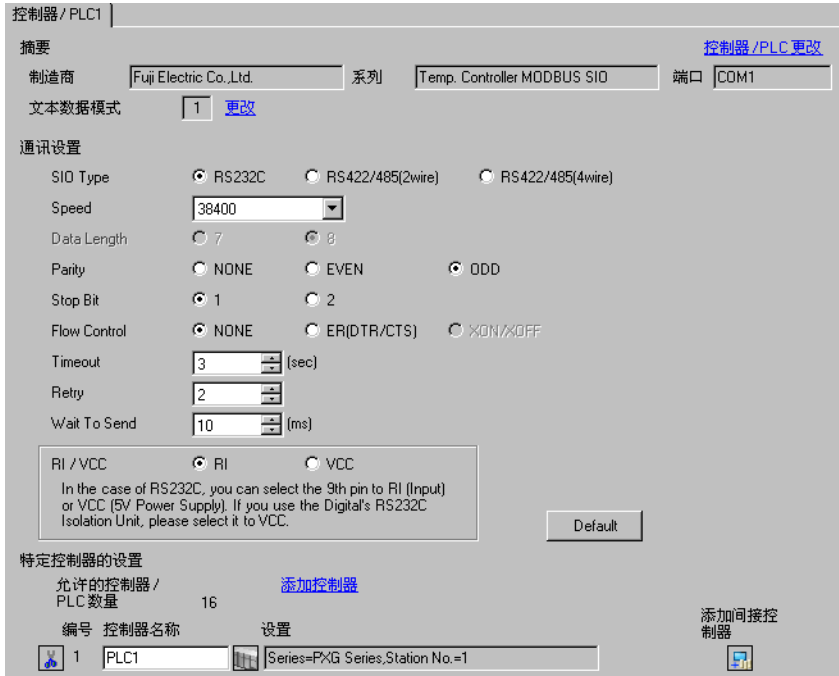

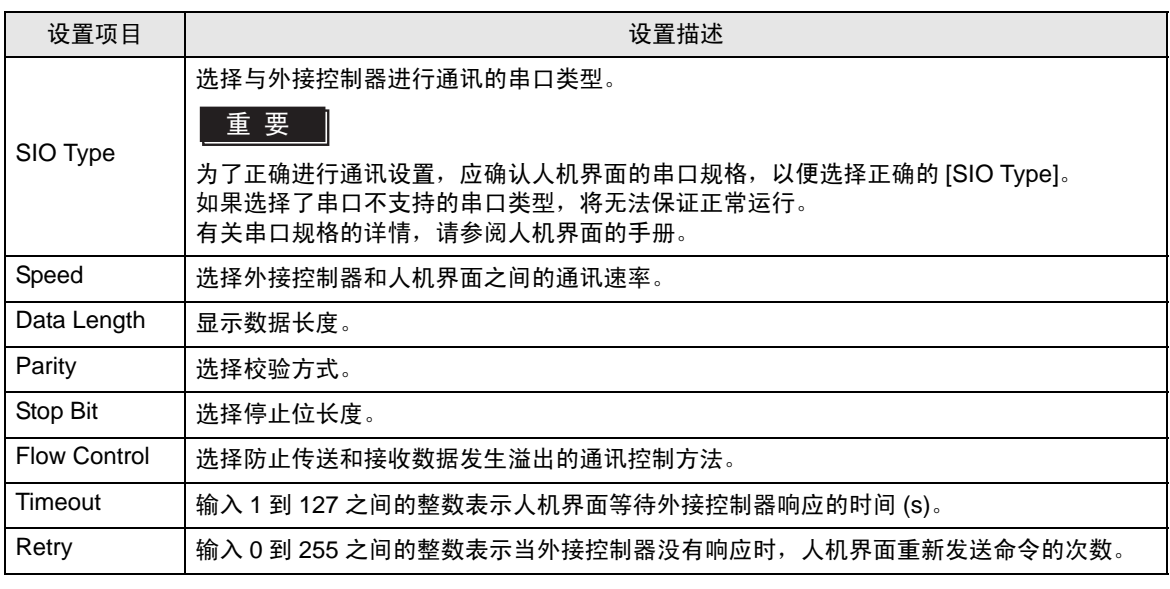

GP-Pro EX 控制器 /PLC 连接手册 24

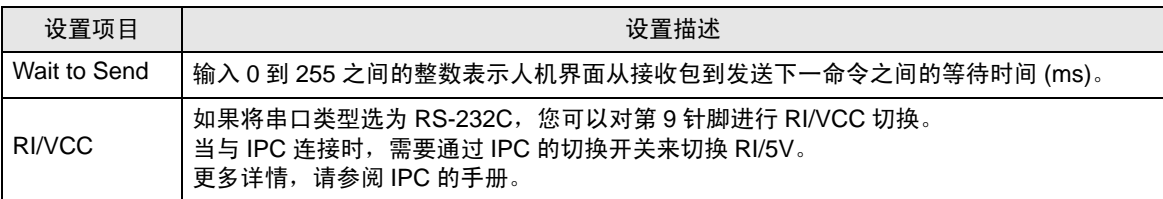

⊼䞞 • 有关间接控制器的详情,请参阅 GP-Pro EX 参考手册。

GP-Pro EX 参考手册 "运行时更改控制器 /PLC( 间接控制器 )"

#### ■ 控制器设置

如需显示 [ 特定控制器设置 ] 对话框, 可从 [ 控制器 /PLC] 的 [ 特定控制器的设置 ] 中选择外接控制器, 然后点击 [ 设置 ] || || 。如需连接多台外接控制器, 请从 [ 控制器 /PLC] 的 [ 特定控制器的设置 ] 中点击 [添加控制器], 从而添加另一台外接控制器。

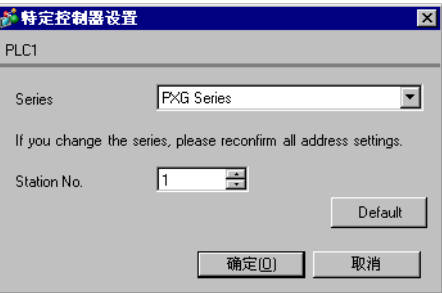

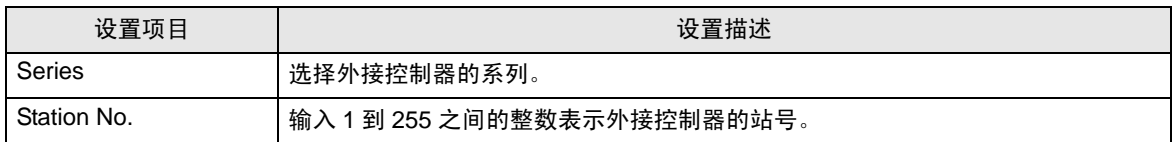

## 4.2 离线模式下的设置项目

- ⊼䞞 有关如何进入离线模式以及操作方面的更多信息,请参阅 "维护 / 故障排除手册"。  $\widehat{\mathcal{F}}$ 维护 / 故障排除手册"离线模式"
	- 离线模式下 1 个页面上显示的设置项目数取决于使用的人机界面机型。详情请参阅参 考手册。

#### ■ 通讯设置

如需显示设置画面,请在离线模式下触摸 [Peripheral Settings] 中的 [Device/PLC Settings]。在显示的 列表中触摸要设置的外接控制器。

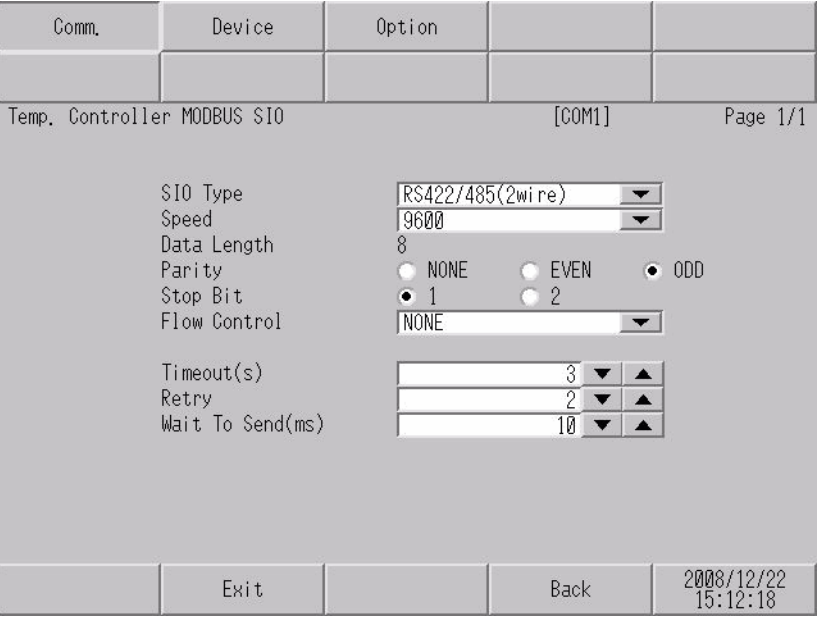

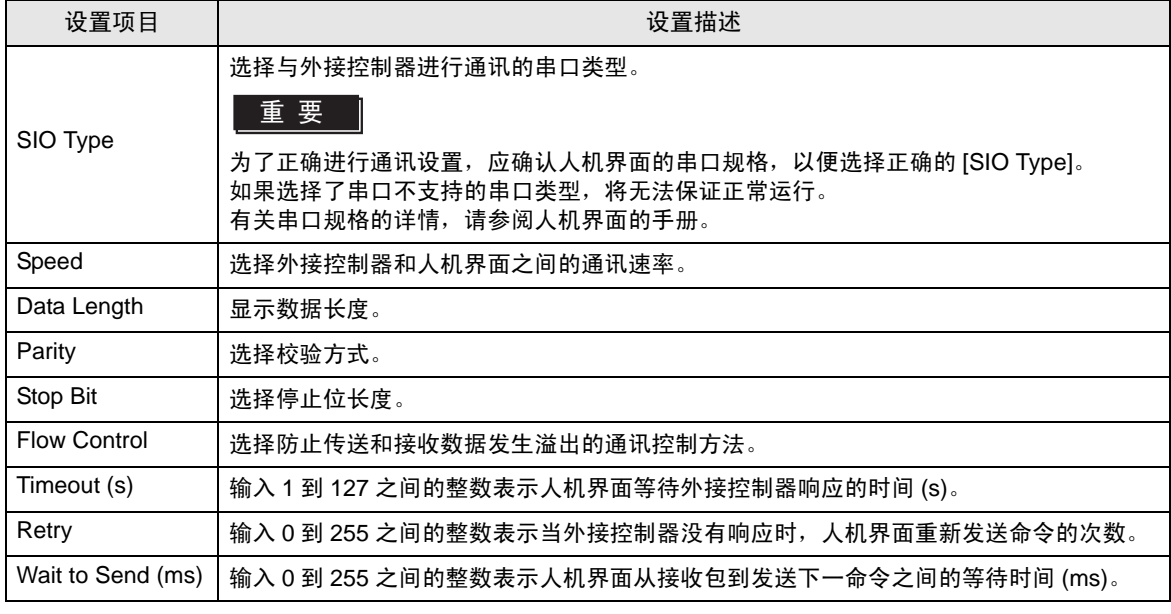

GP-Pro EX 控制器 /PLC 连接手册 26

# ■ 控制器设置

如需显示设置画面,请触摸 [Peripheral Settings] 中的 [Device/PLC Settings]。在显示的列表中触摸您 想设置的外接控制器,然后触摸 [Device]。

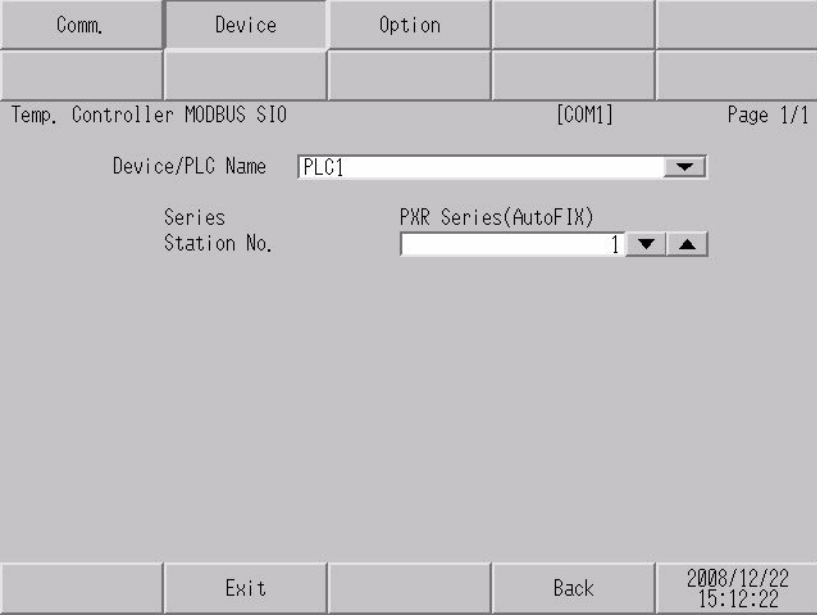

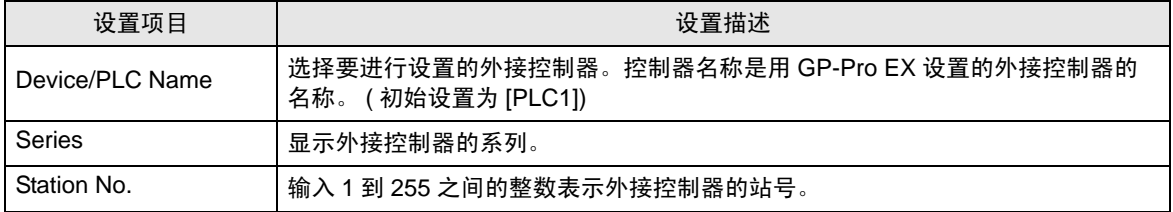

# ■ 选项设置

如需显示设置画面,请触摸 [Peripheral Settings] 中的 [Device/PLC Settings]。在显示的列表中触摸您 想设置的外接控制器,然后触摸 [Option]。

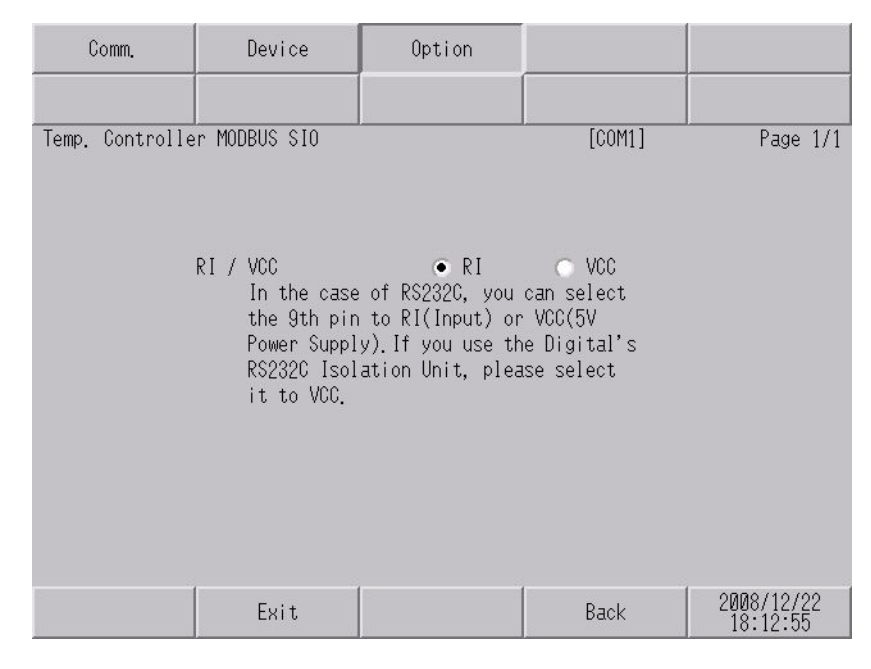

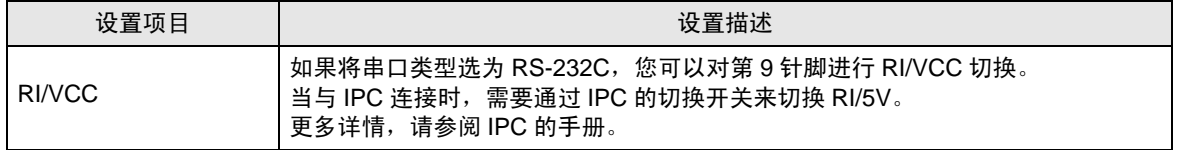

⊼䞞 • GP-4100 系列和 GP-4\*01TM 在离线模式下没有 [Option] 设置。

# <span id="page-28-0"></span>5 电缆接线图

以下所示的电缆接线图可能与 Fuji Electric Co., Ltd. 推荐的不同。但使用本手册中的电缆接线图不会产 生任何运行问题。

- 外接控制器机体的 FG 针脚必须为 D 级接地。详情请参阅外接控制器手册。
- 在人机界面内部, SG 和 FG 是相连的。将外接控制器连接到 SG 端时,请注意不要在系统设计中形 成短路。
- 如果噪声或其他因素造成通讯不稳定,请连接隔离模块。

<span id="page-28-1"></span>电缆接线图 1

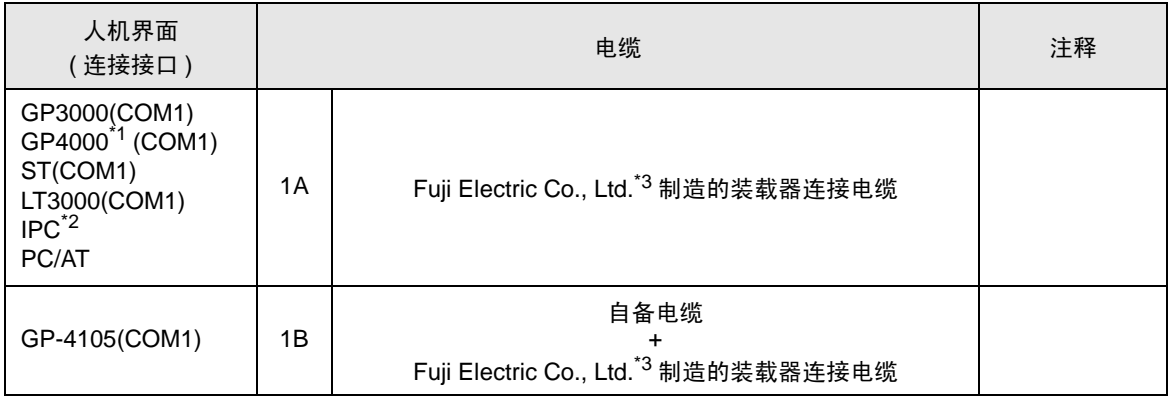

\*1 除 GP-4100 系列和 GP-4203T 以外的所有 GP4000 机型。

\*2 只能使用支持 RS-232C 通讯方式的串口。 <sup>1</sup>■ IPC [的串口](#page-4-2) ( 第 5 页 )

<span id="page-28-2"></span>\*3 装载器连接电缆因系列而不同。

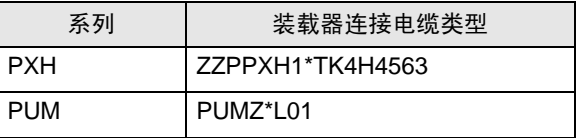

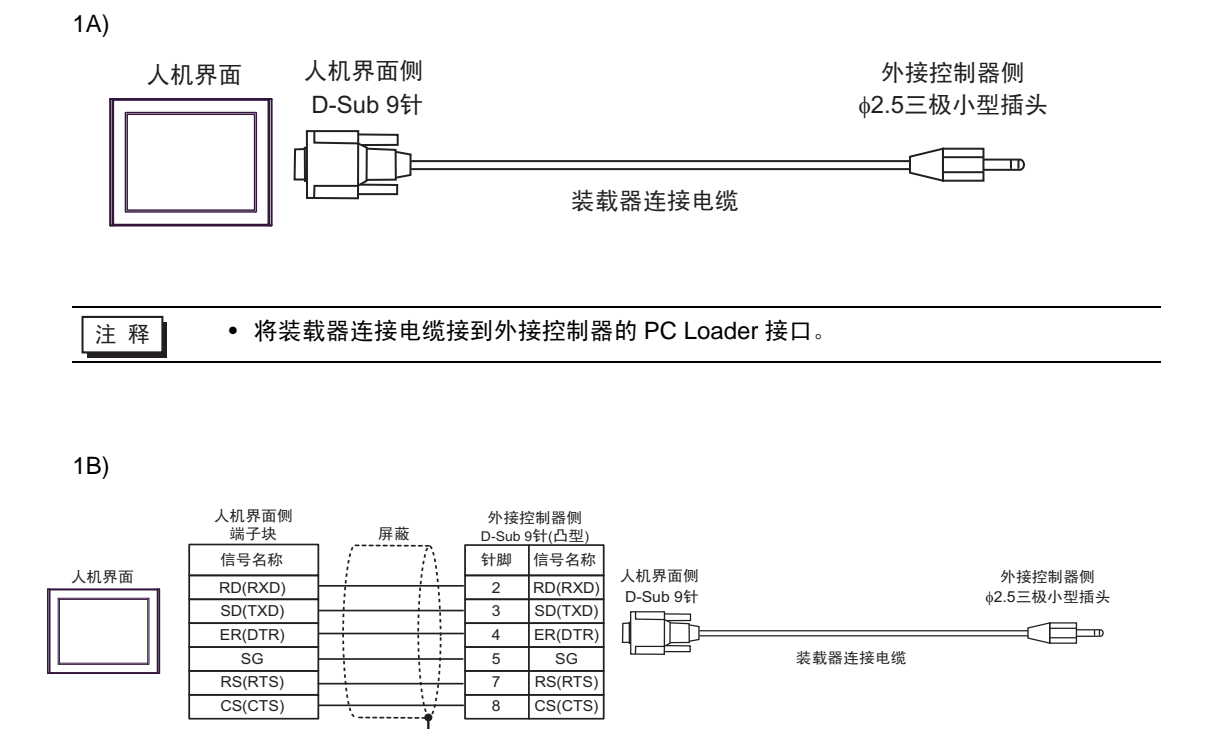

自备电缆

⊼䞞 • 将装载器连接电缆接到外接控制器的 PC Loader 接口。

<span id="page-30-0"></span>电缆接线图 2

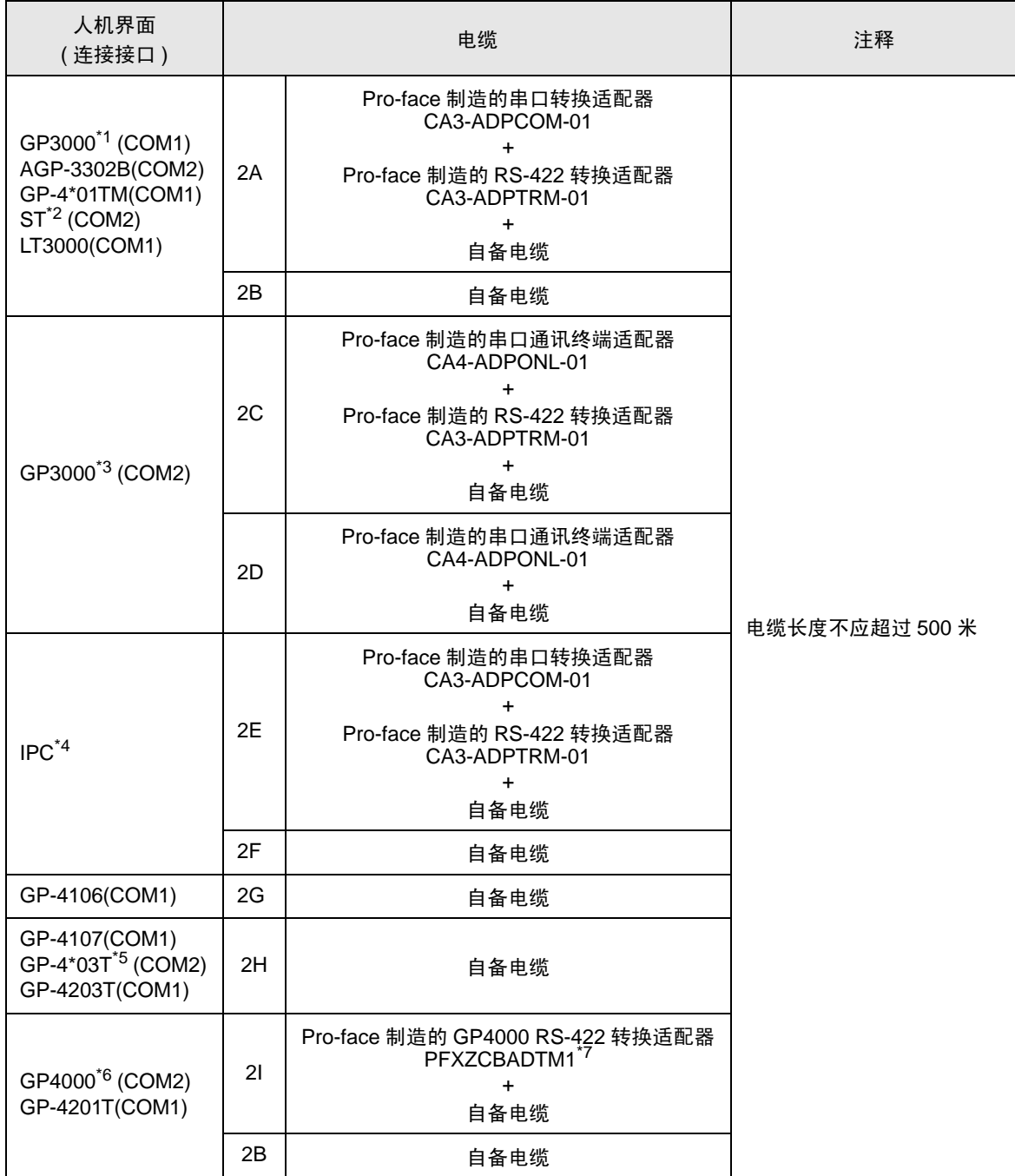

\*1 除 AGP-3302B 以外的所有 GP3000 机型。

\*2 除 AST-3211A 和 AST-3302B 以外的所有 ST 机型。

\*3 除 GP-3200 系列和 AGP-3302B 以外的所有 GP3000 机型。

\*4 只能使用支持 RS-422/485(2 线 ) 通讯方式的串口。  $\overline{\phantom{a}}$  ■ IPC [的串口](#page-4-2) ( 第 5 页 )

\*5 GP-4203T 除外。

\*6 除 GP-4100 系列、 GP-4\*01TM、 GP-4201T 和 GP-4\*03T 以外的所有 GP4000 机型。

\*7 当使用 GP3000/ST3000/LT3000 RS-422 转换适配器 (CA3-ADPTRM-01) 而不是 GP4000 RS-422 转 换适配器时,请参阅电缆接线图 2A。

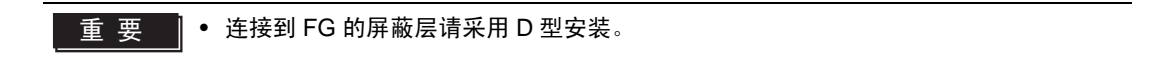

2A)

• 1:1 连接

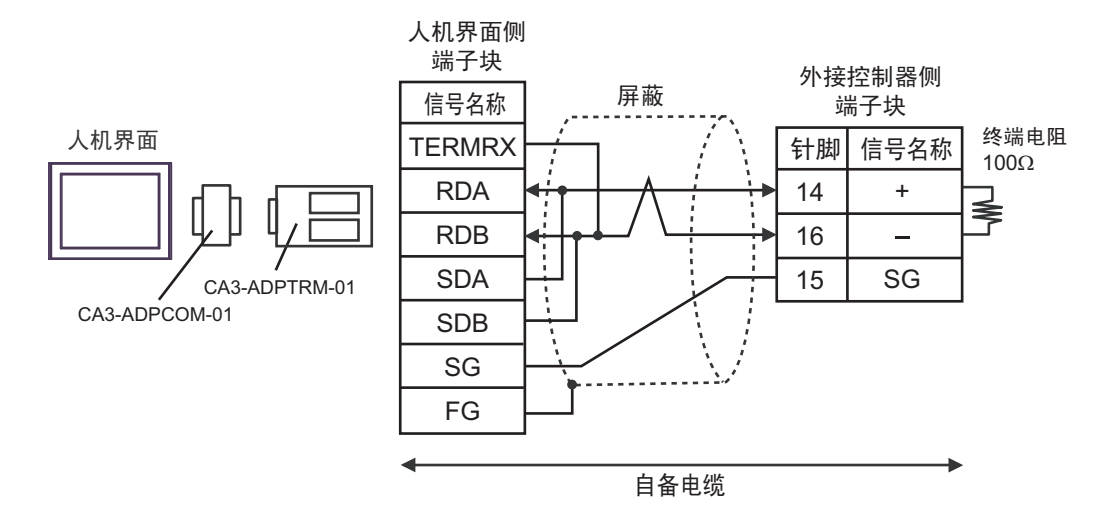

• 1:n 连接

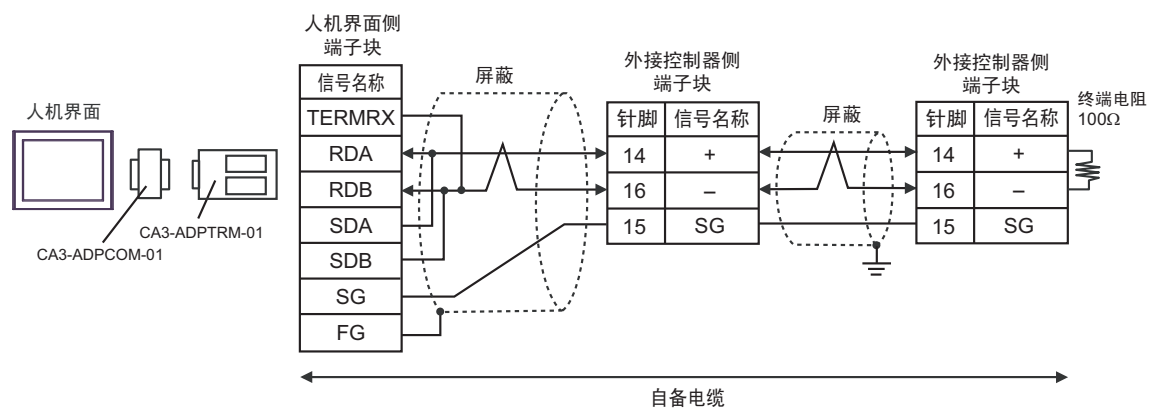

2B)

#### • 1:1 连接

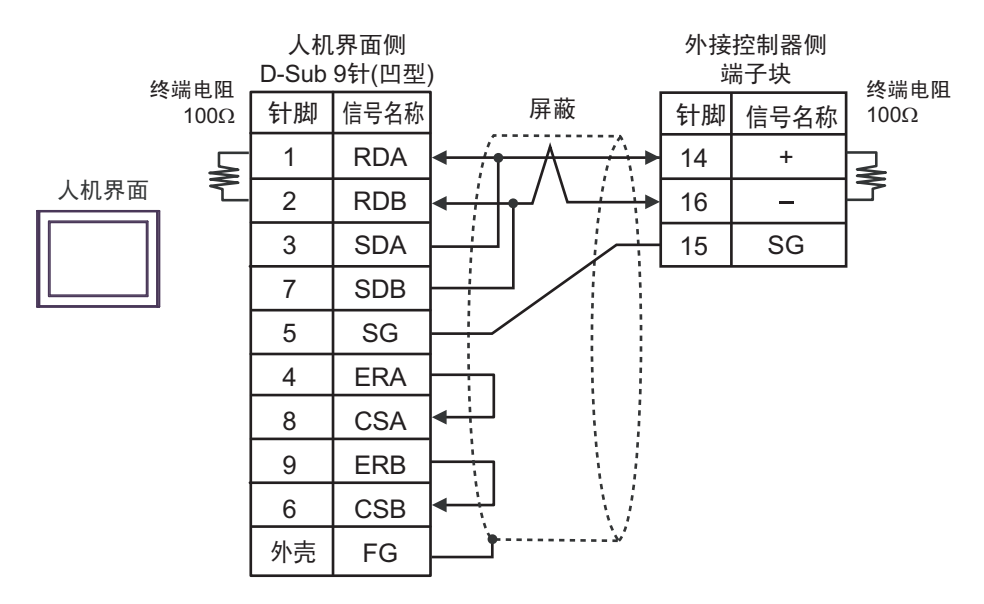

• 1:n 连接

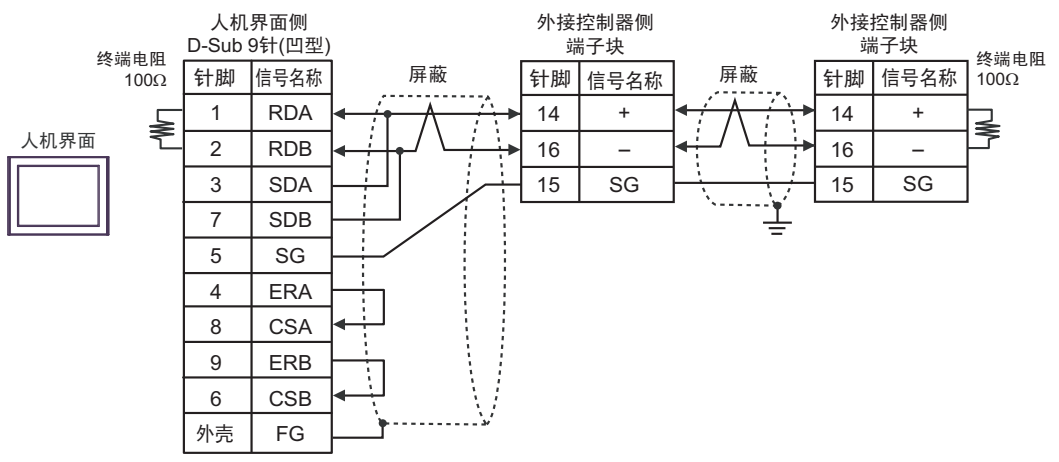

2C)

• 1:1 连接

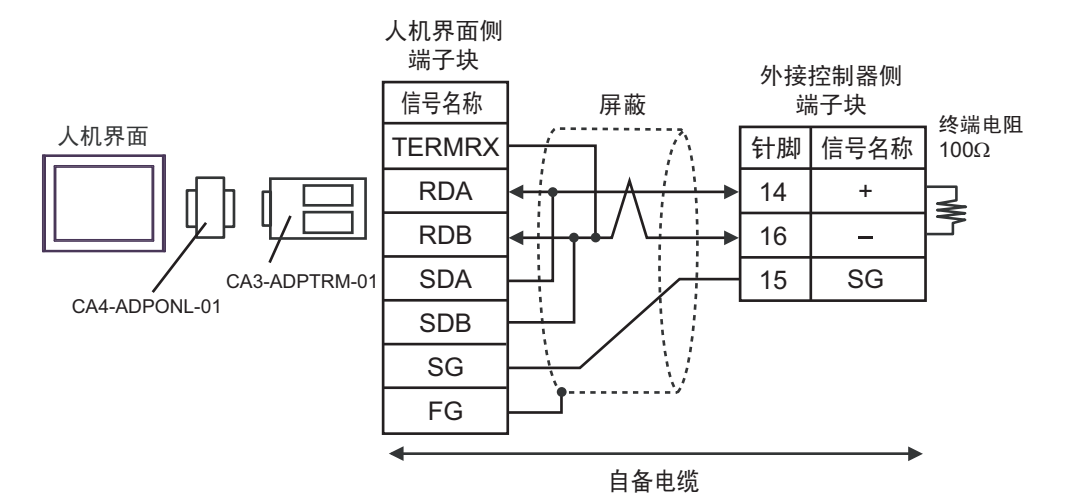

• 1:n 连接

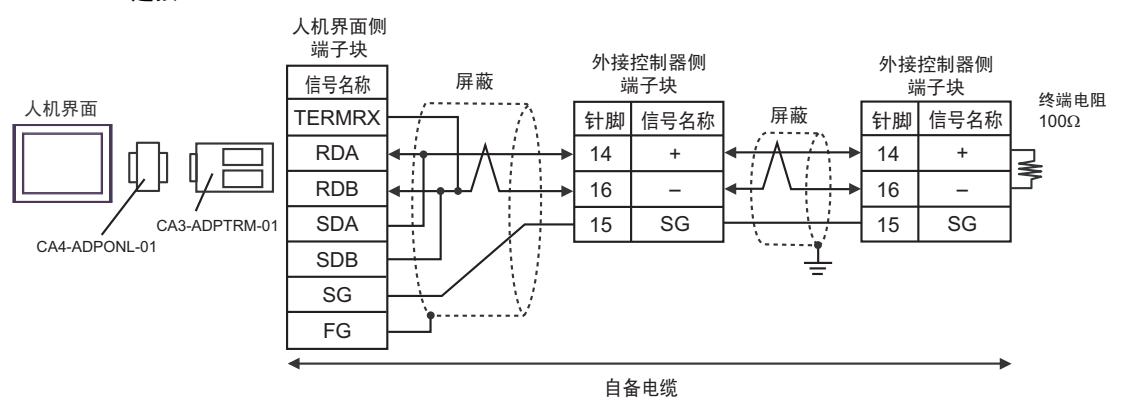

2D)

• 1:1 连接

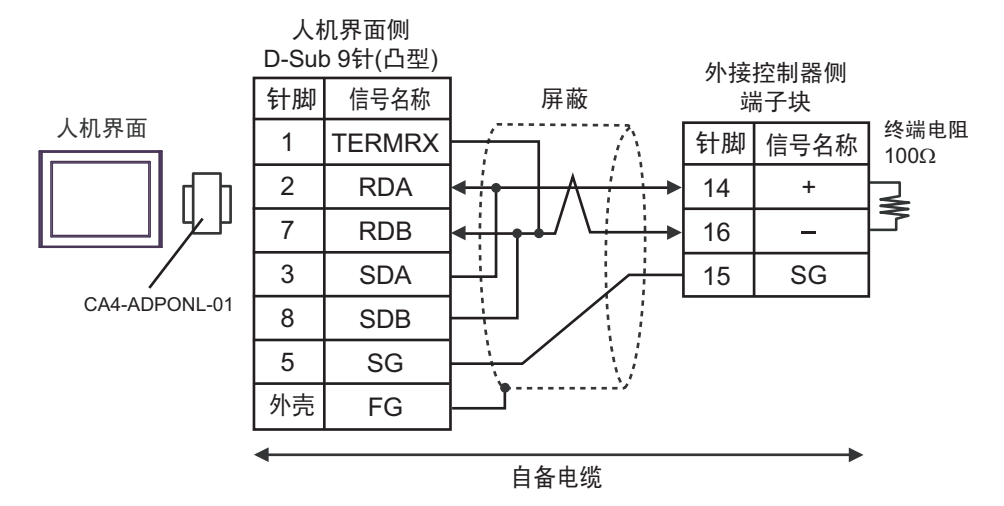

• 1:n 连接

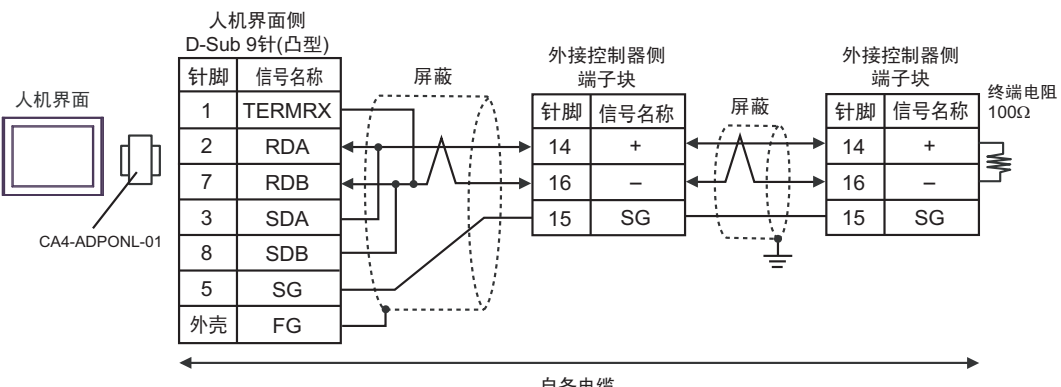

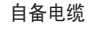

#### 2E)

• 1:1 连接

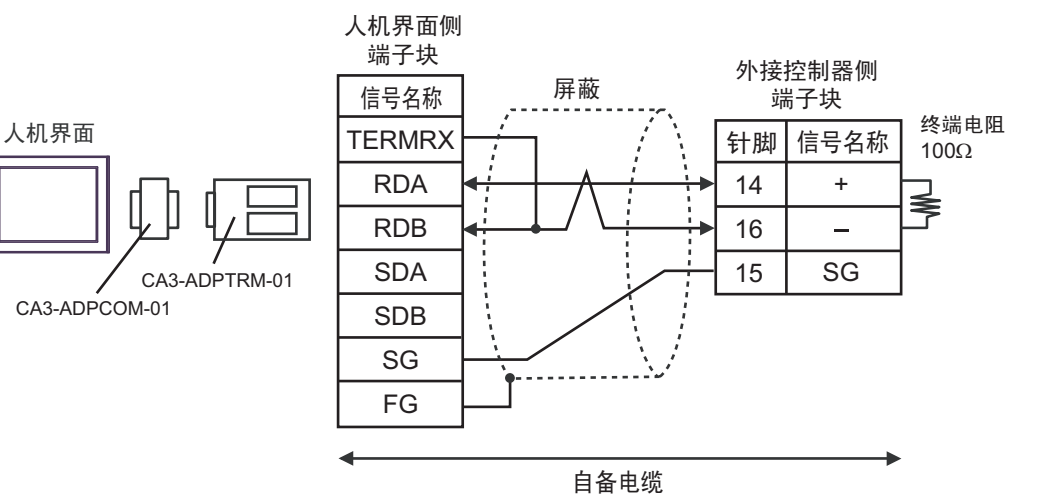

• 1:n 连接

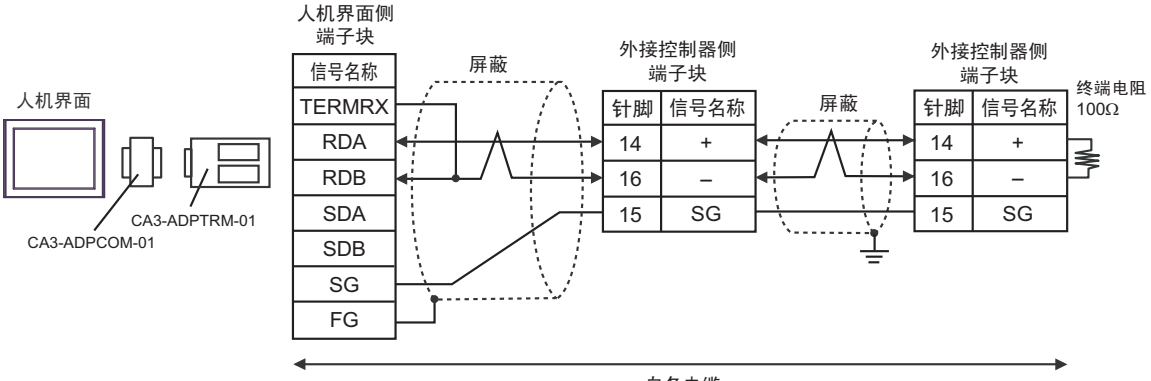

自备电缆

## 2F)

#### • 1:1 连接

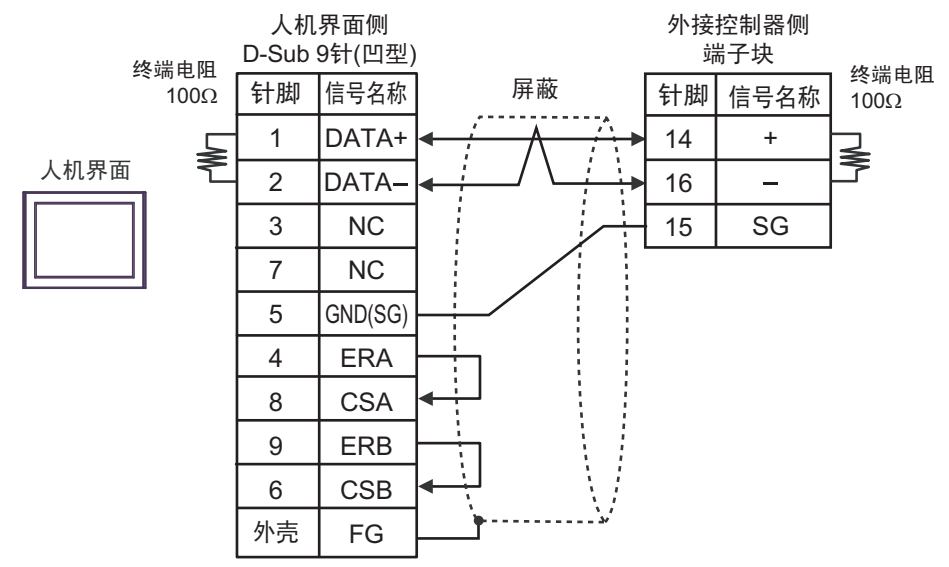

#### • 1:n 连接

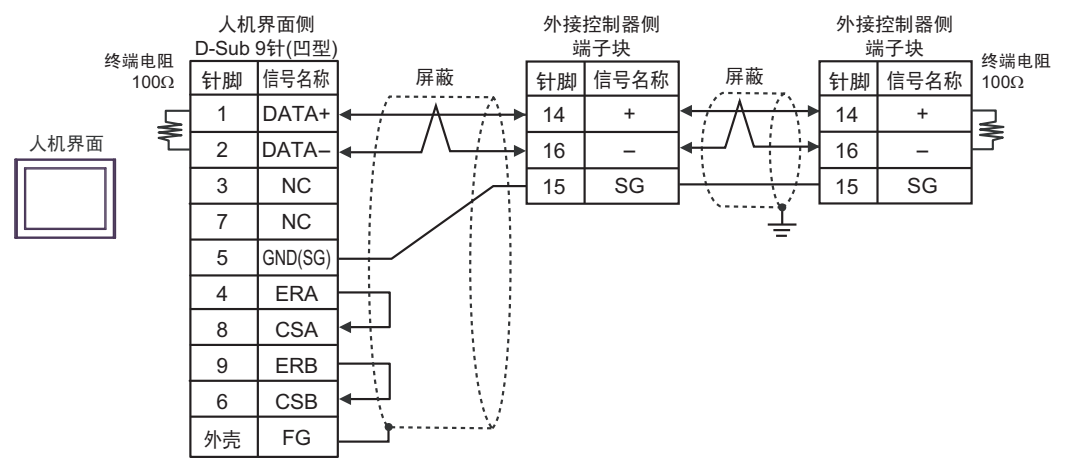

#### 2G)

• 1:1 连接

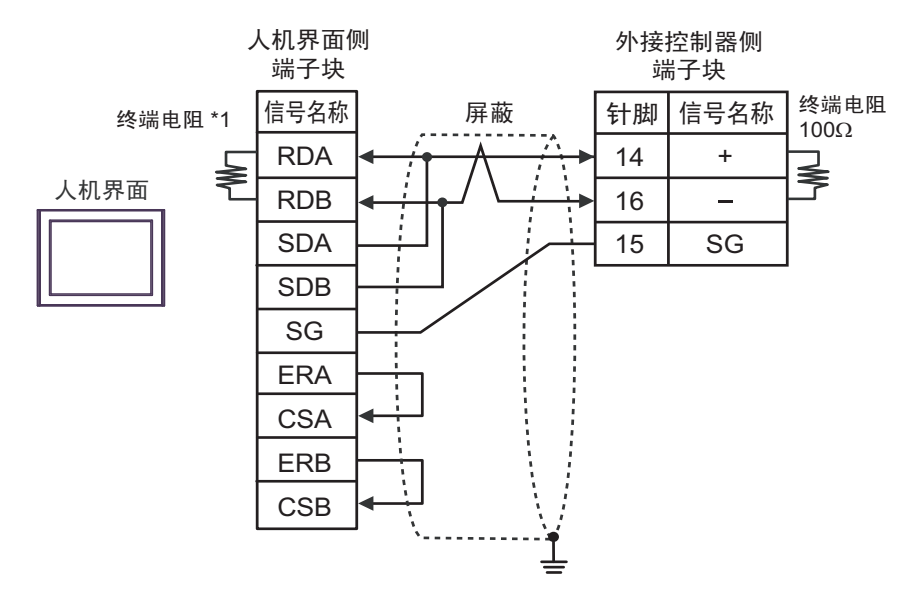

• 1:n 连接

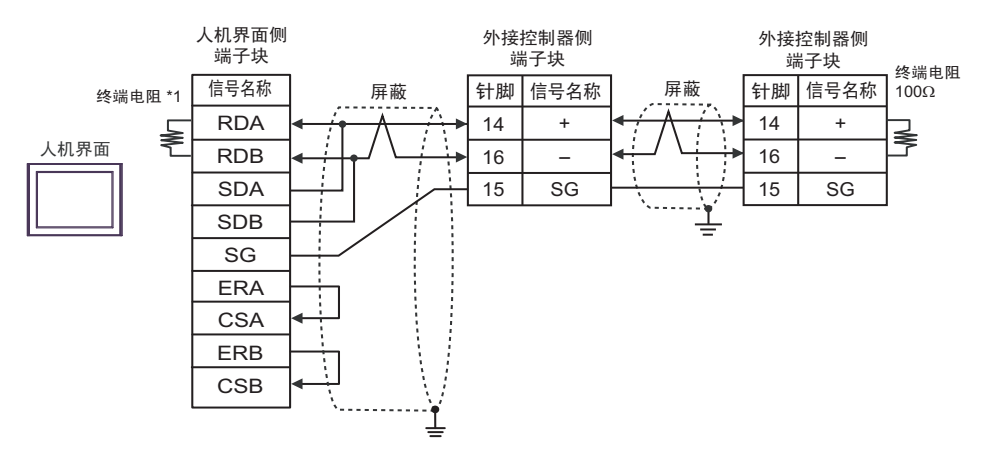

\*1 人机界面中的电阻被用作终端电阻。如下表所示设置人机界面背板上的 DIP 开关。

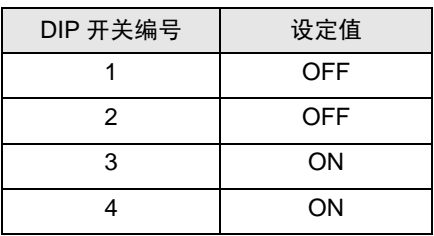

2H)

#### • 1:1 连接

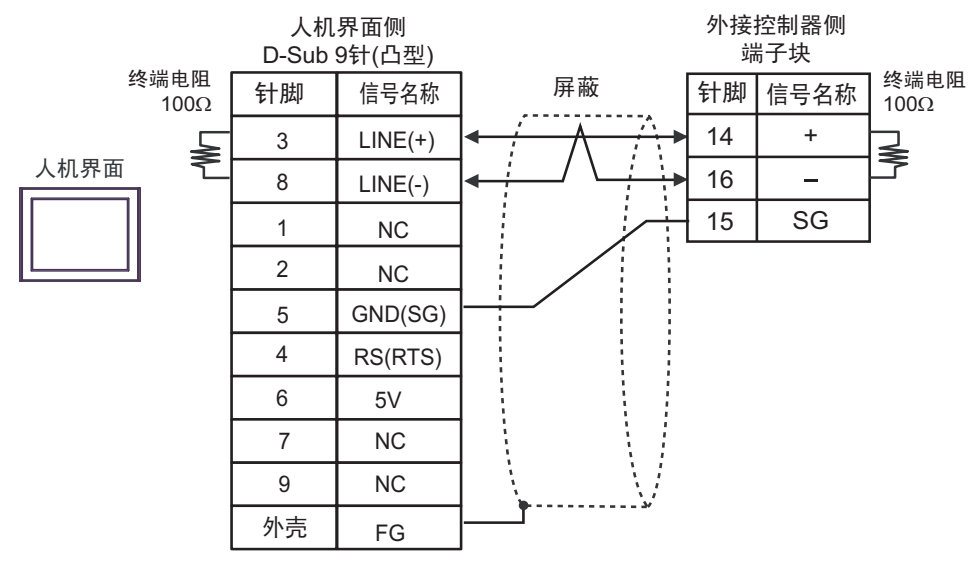

#### • 1:n 连接

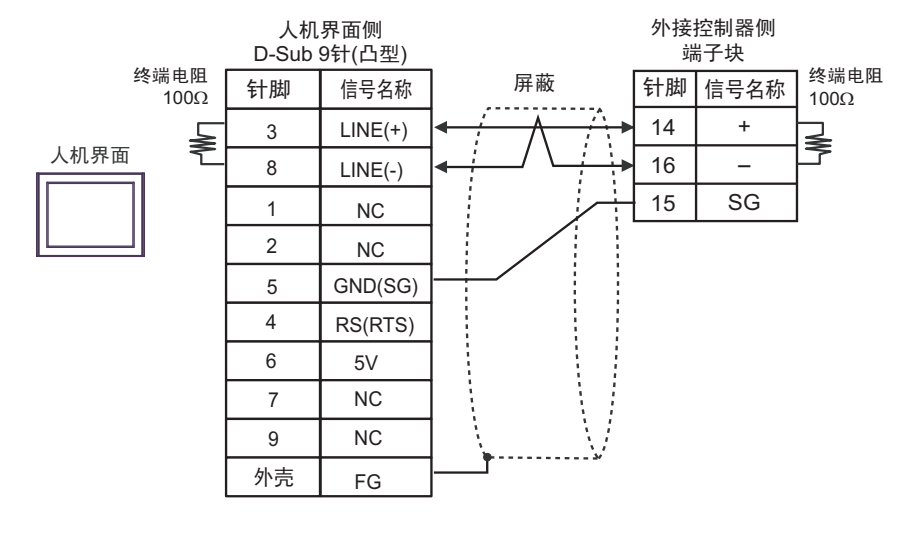

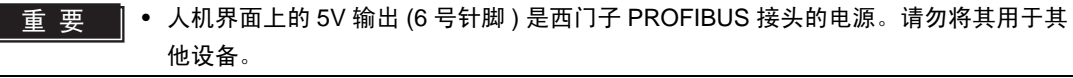

**注 释 → 在 GP-4107 的串口中, SG 端子和 FG 端子是隔离的。** 

2I)

• 1:1 连接

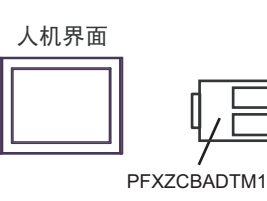

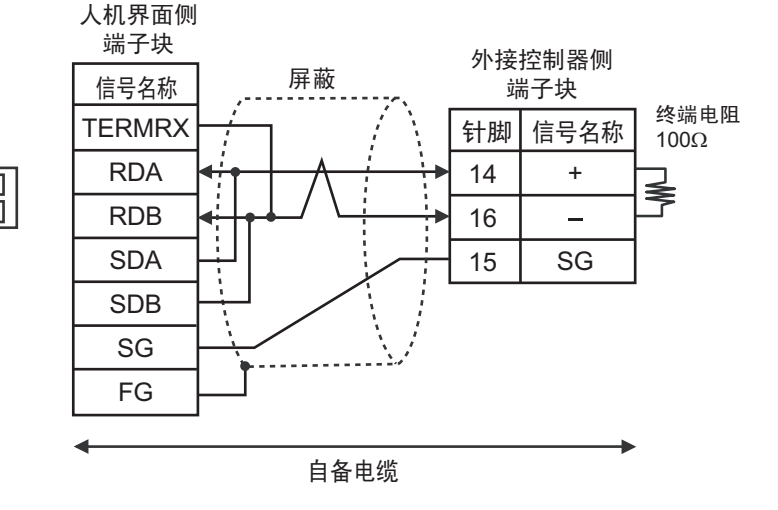

#### • 1:n 连接

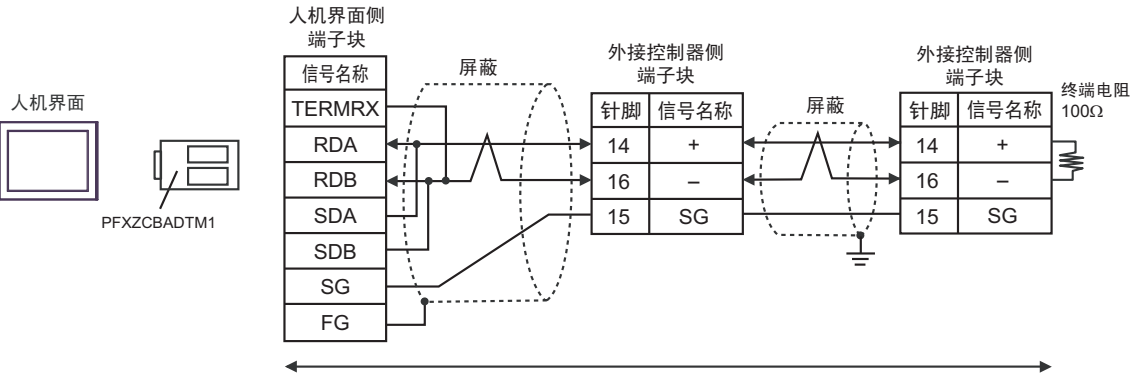

自备电缆

<span id="page-41-0"></span>电缆接线图 3

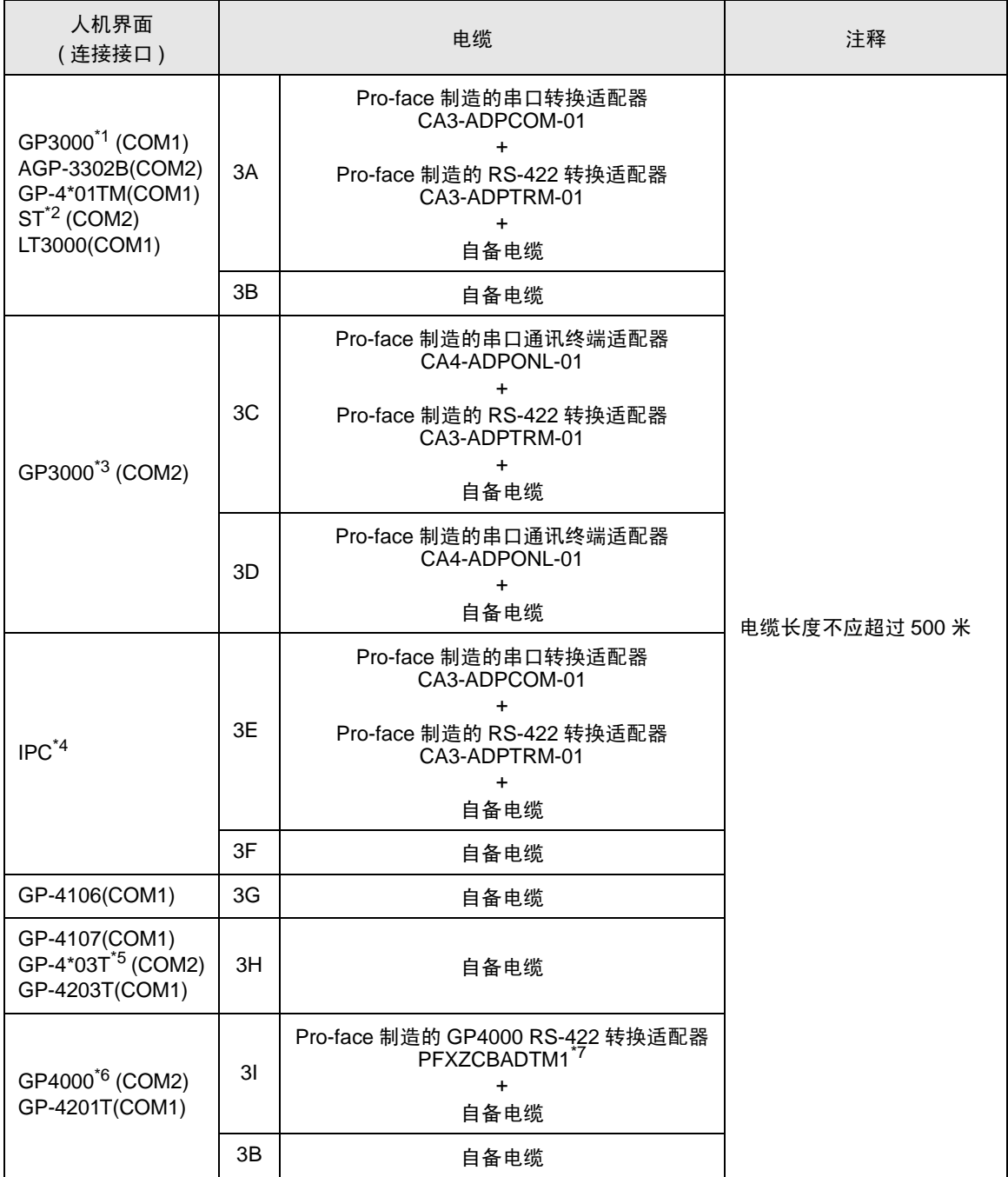

\*1 除 AGP-3302B 以外的所有 GP3000 机型。

\*2 除 AST-3211A 和 AST-3302B 以外的所有 ST 机型。

\*3 除 GP-3200 系列和 AGP-3302B 以外的所有 GP3000 机型。

\*4 只能使用支持 RS-422/485(2 线 ) 通讯方式[的串口](#page-4-2)。<br> <sup>GP°</sup> ■ IPC 的串口(第 5 页)

\*5 GP-4203T 除外。

\*6 除 GP-4100 系列、 GP-4\*01TM、 GP-4201T 和 GP-4\*03T 以外的所有 GP4000 机型。

- \*7 当使用 GP3000/ST3000/LT3000 RS-422 转换适配器 (CA3-ADPTRM-01) 而不是 GP4000 RS-422 转 换适配器时,请参阅电缆接线图 3A。
	-

䞡㽕 • 用于通讯的端子号因外接控制器的系列而不同。 对应于各系列的端子号如下所示。这些系列无 SG 端子。请用绝缘带等进行保护。对 连接到 FG 的屏蔽层请采用 D 型安装。

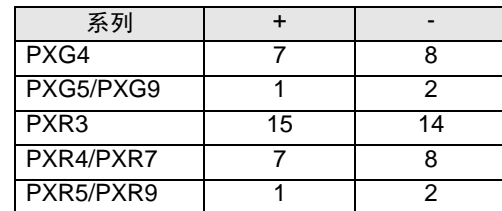

3A)

• 1:1 连接

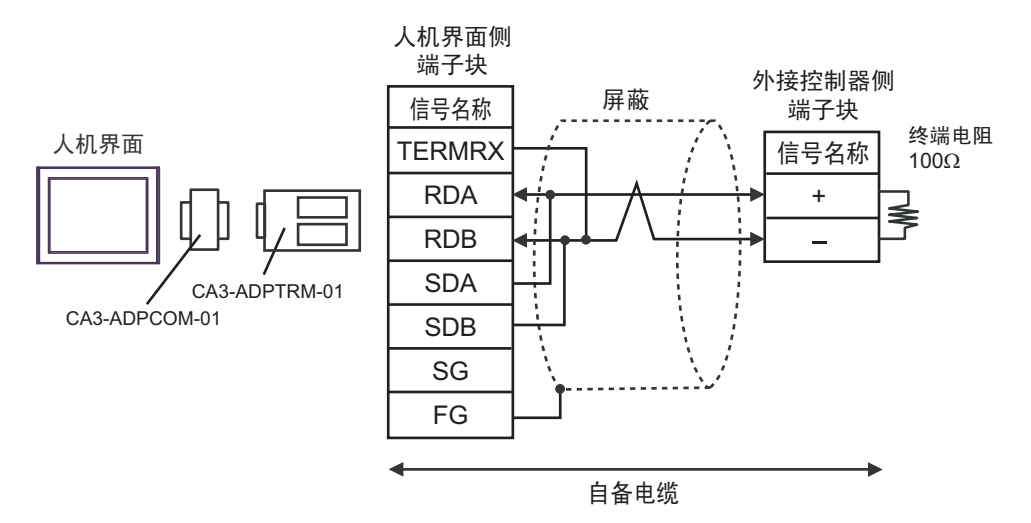

• 1:n 连接

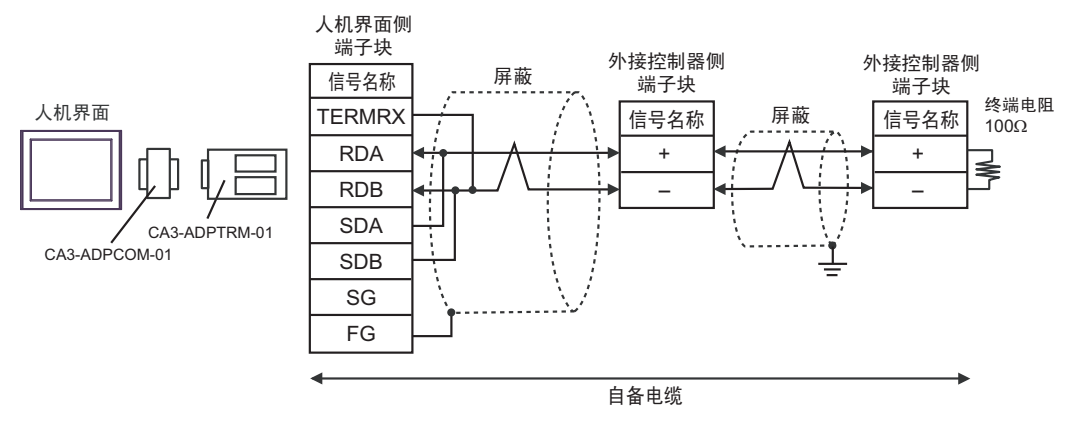

3B)

• 1:1 连接

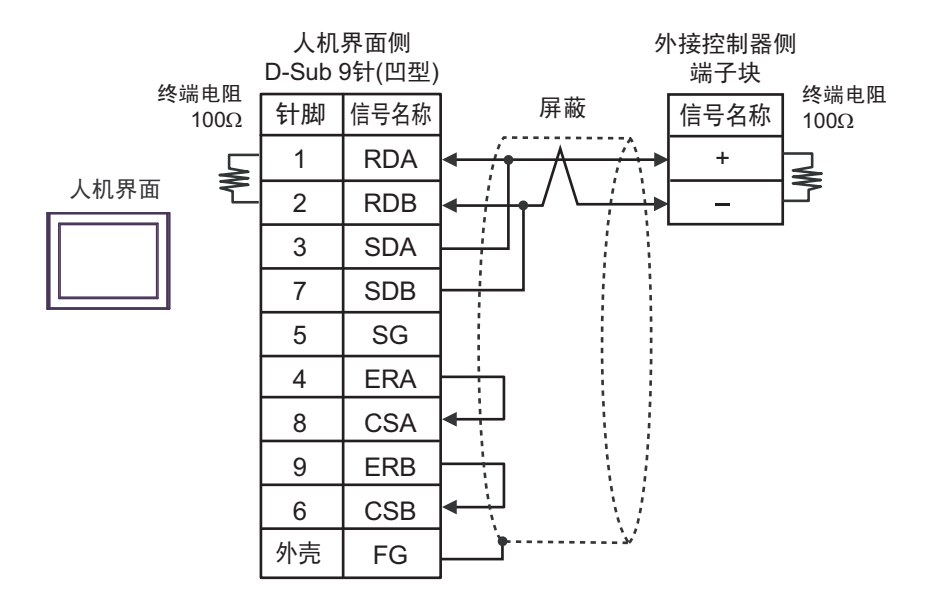

• 1:n 连接

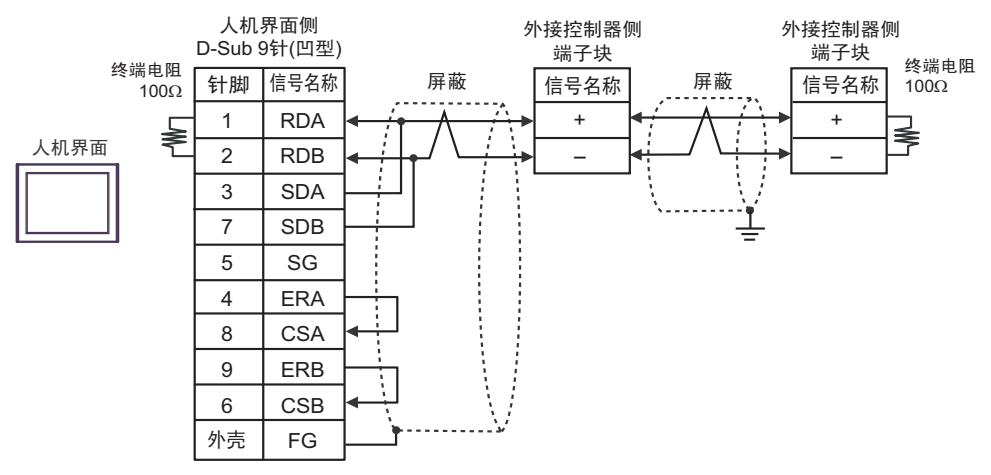

3C)

• 1:1 连接

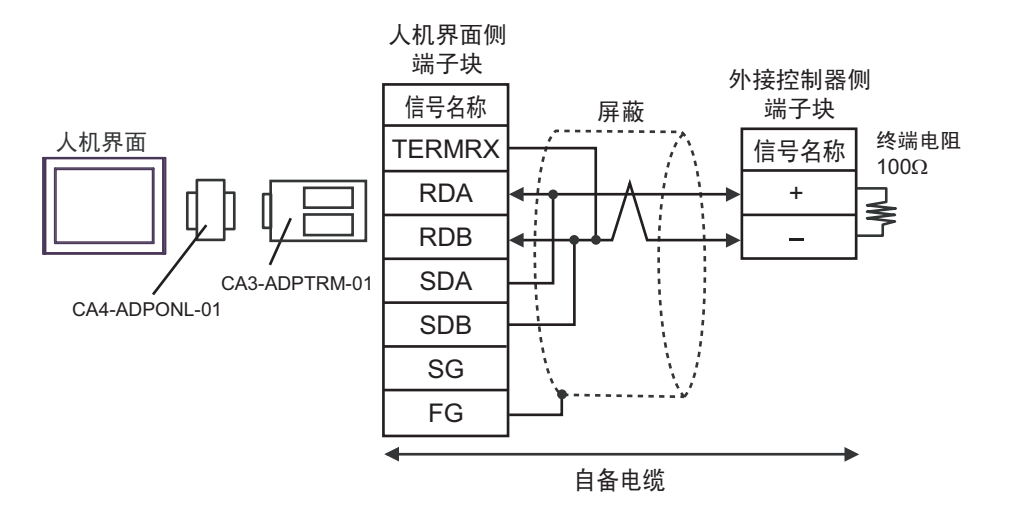

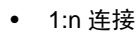

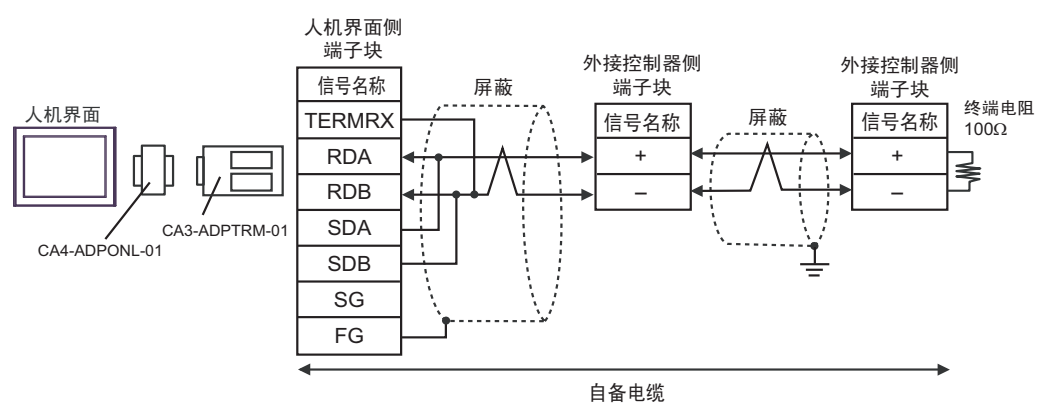

3D)

• 1:1 连接

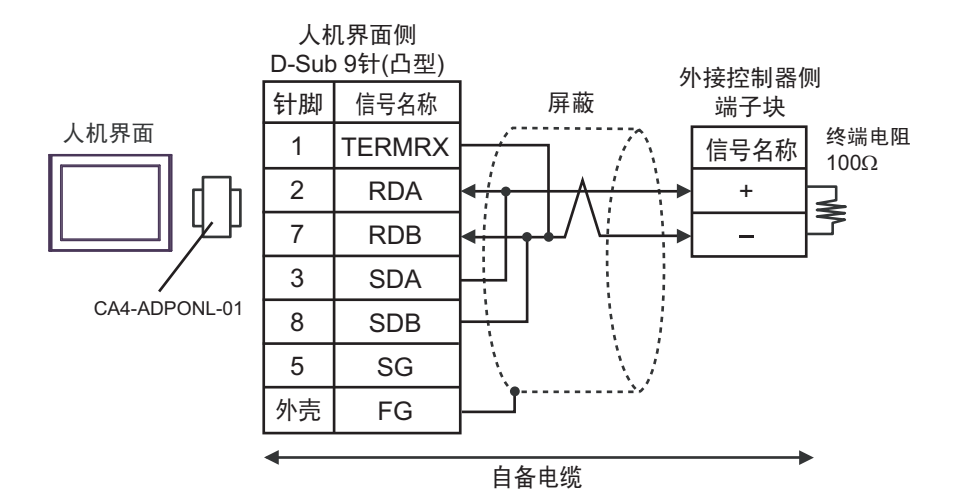

• 1:n 连接

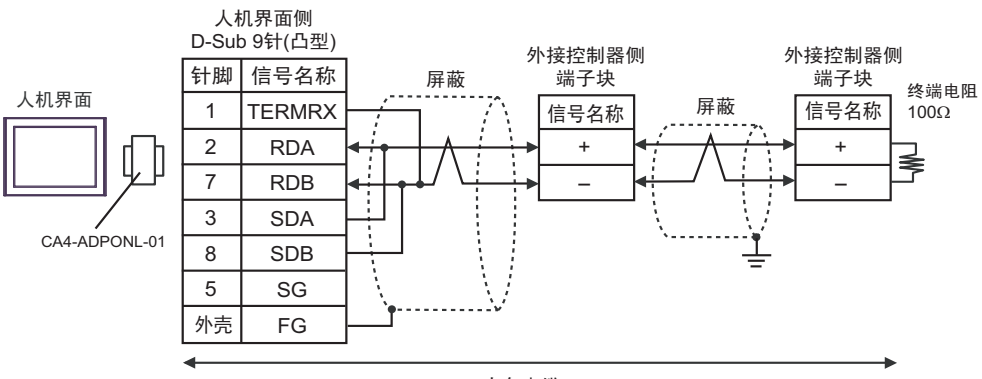

自备电缆

3E)

• 1:1 连接

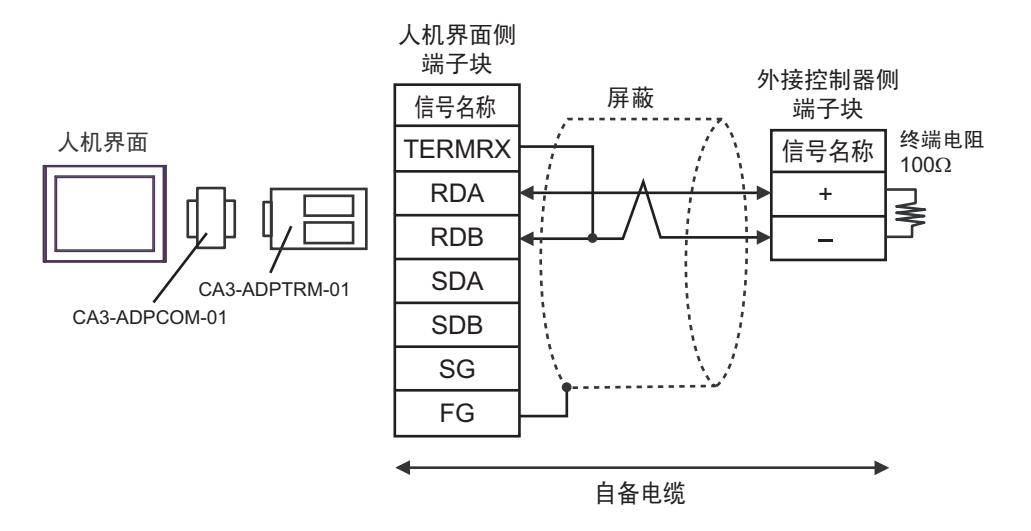

• 1:n 连接

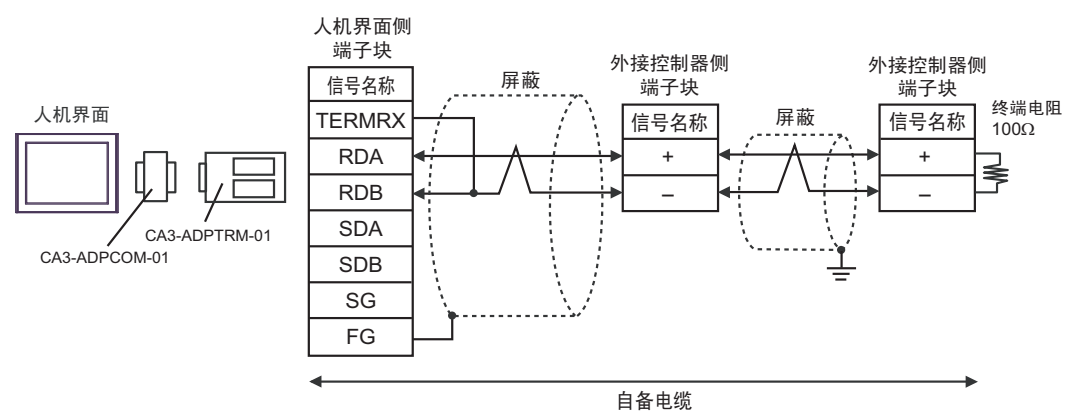

3F)

• 1:1 连接

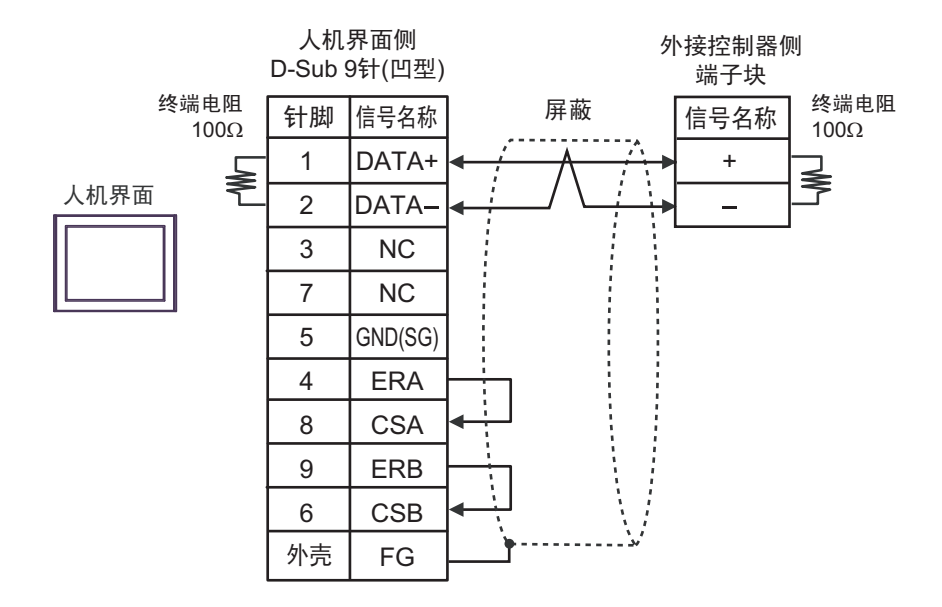

• 1:n 连接

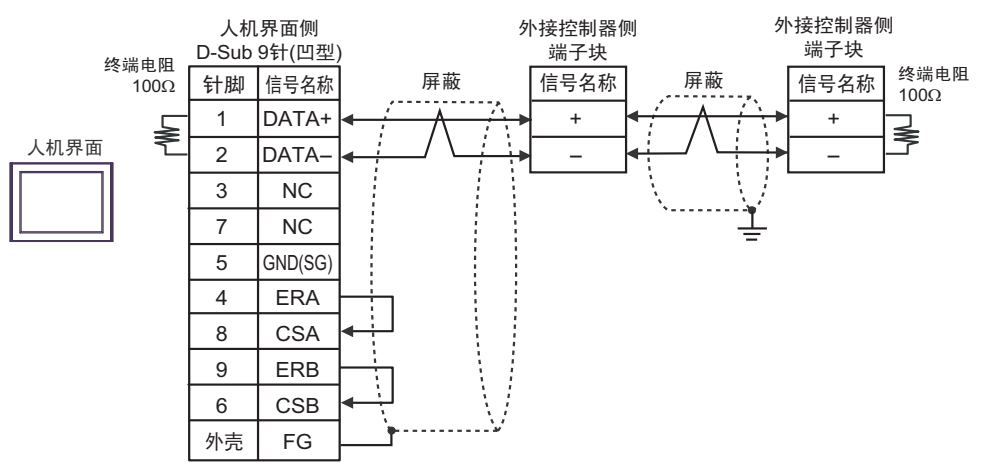

3G)

• 1:1 连接

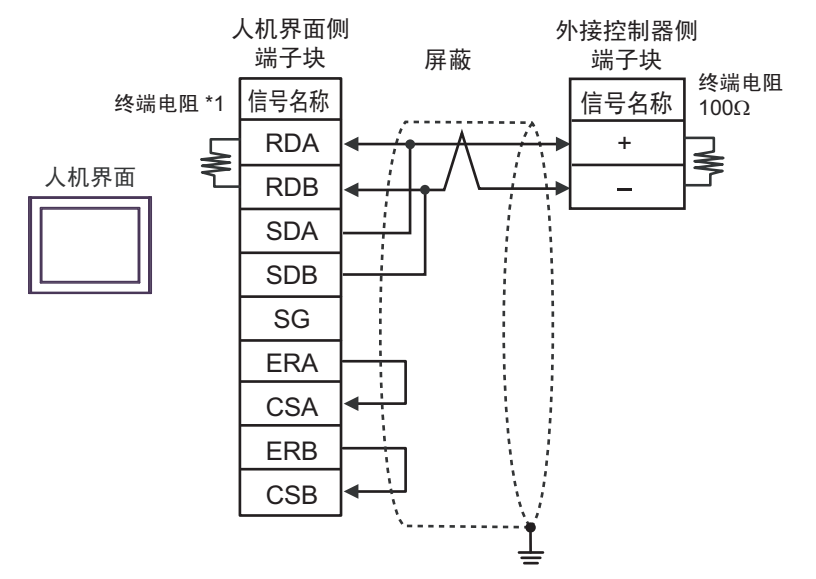

• 1:n 连接

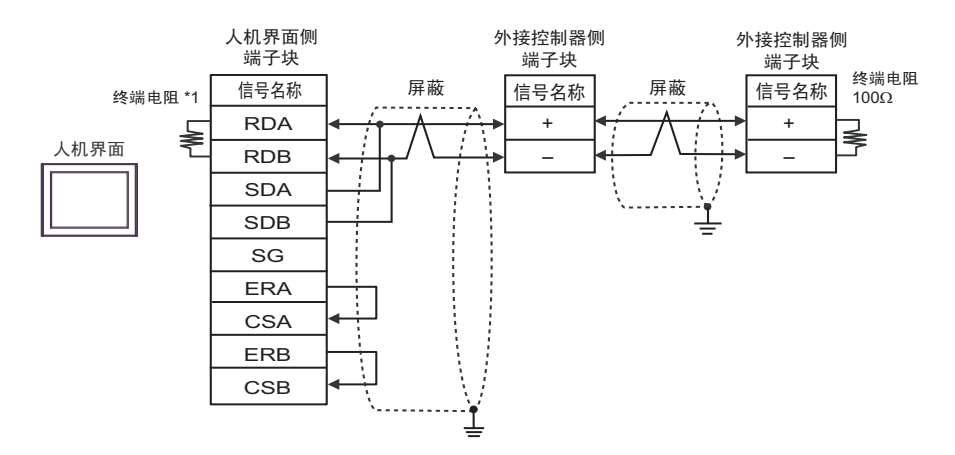

\*1 人机界面中的电阻被用作终端电阻。如下表所示设置人机界面背板上的 DIP 开关。

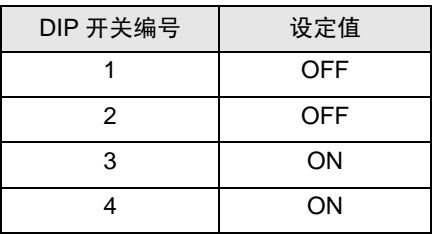

3H)

• 1:1 连接

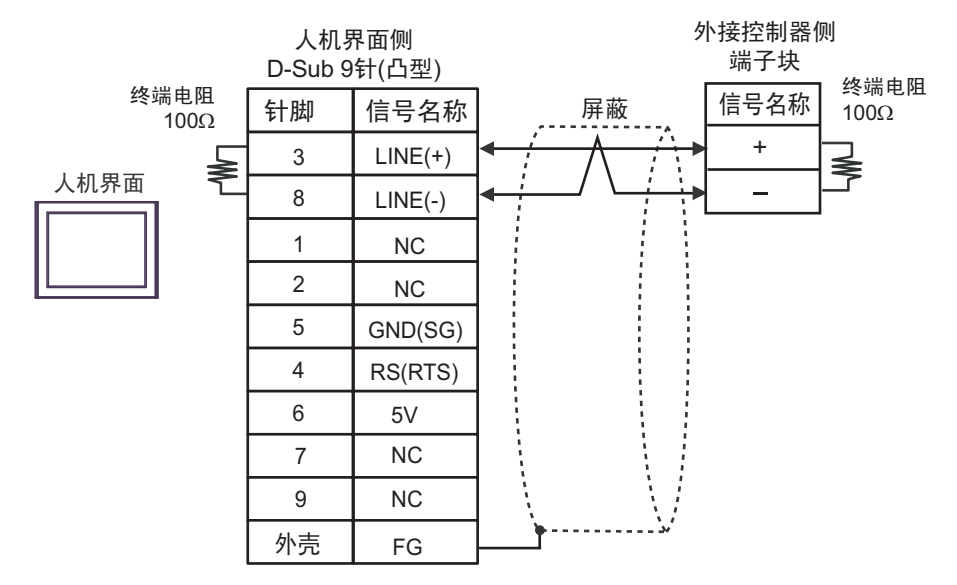

• 1:n 连接

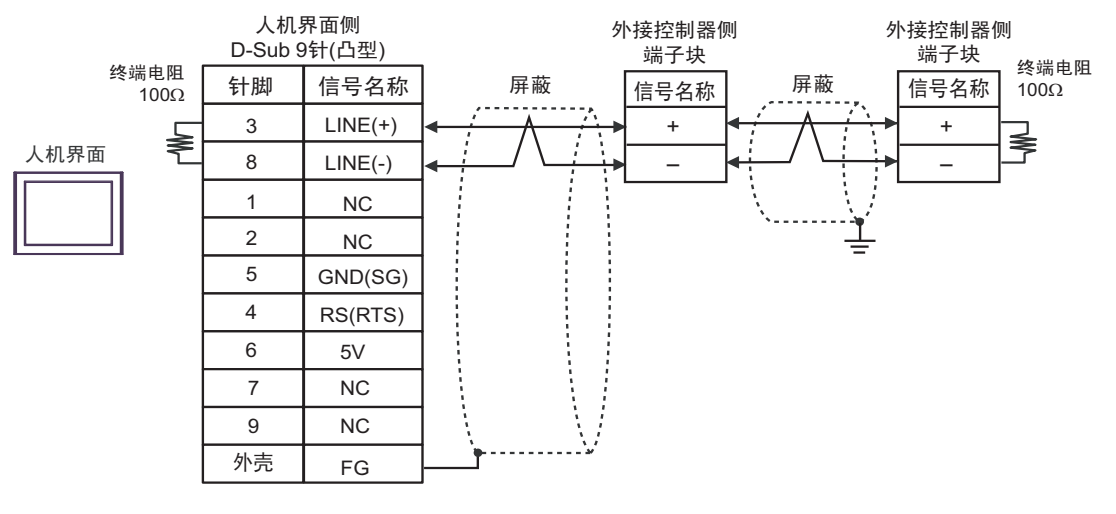

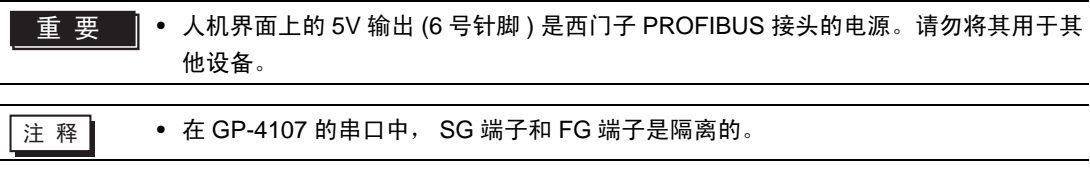

3I)

• 1:1 连接

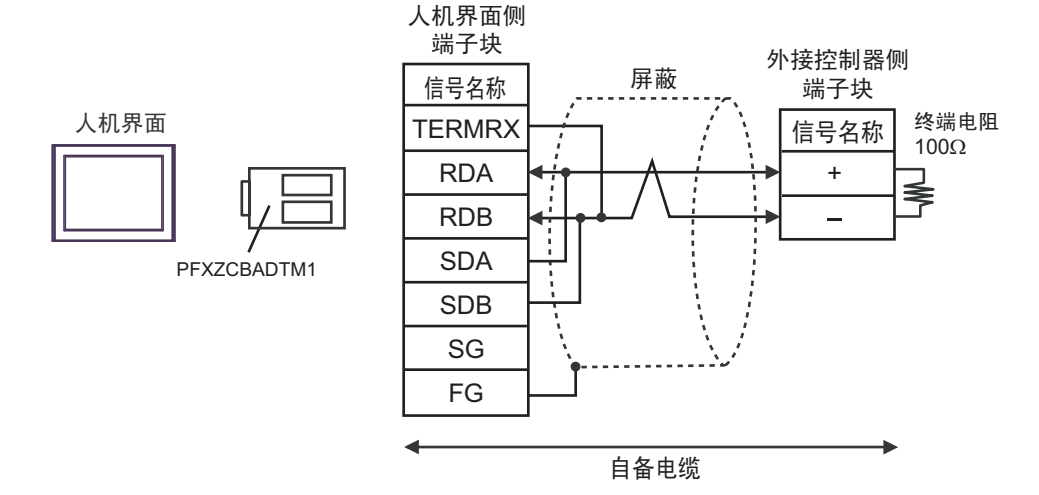

#### • 1:n 连接

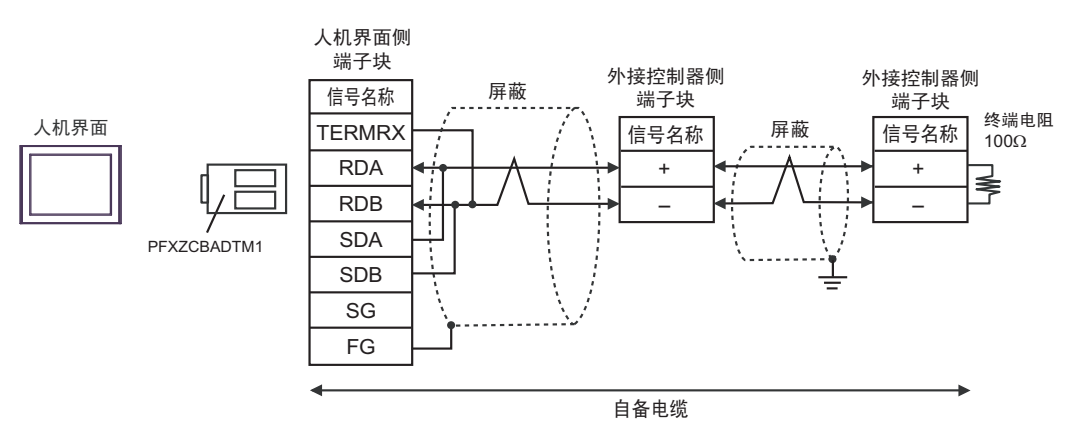

<span id="page-51-0"></span>电缆接线图 4

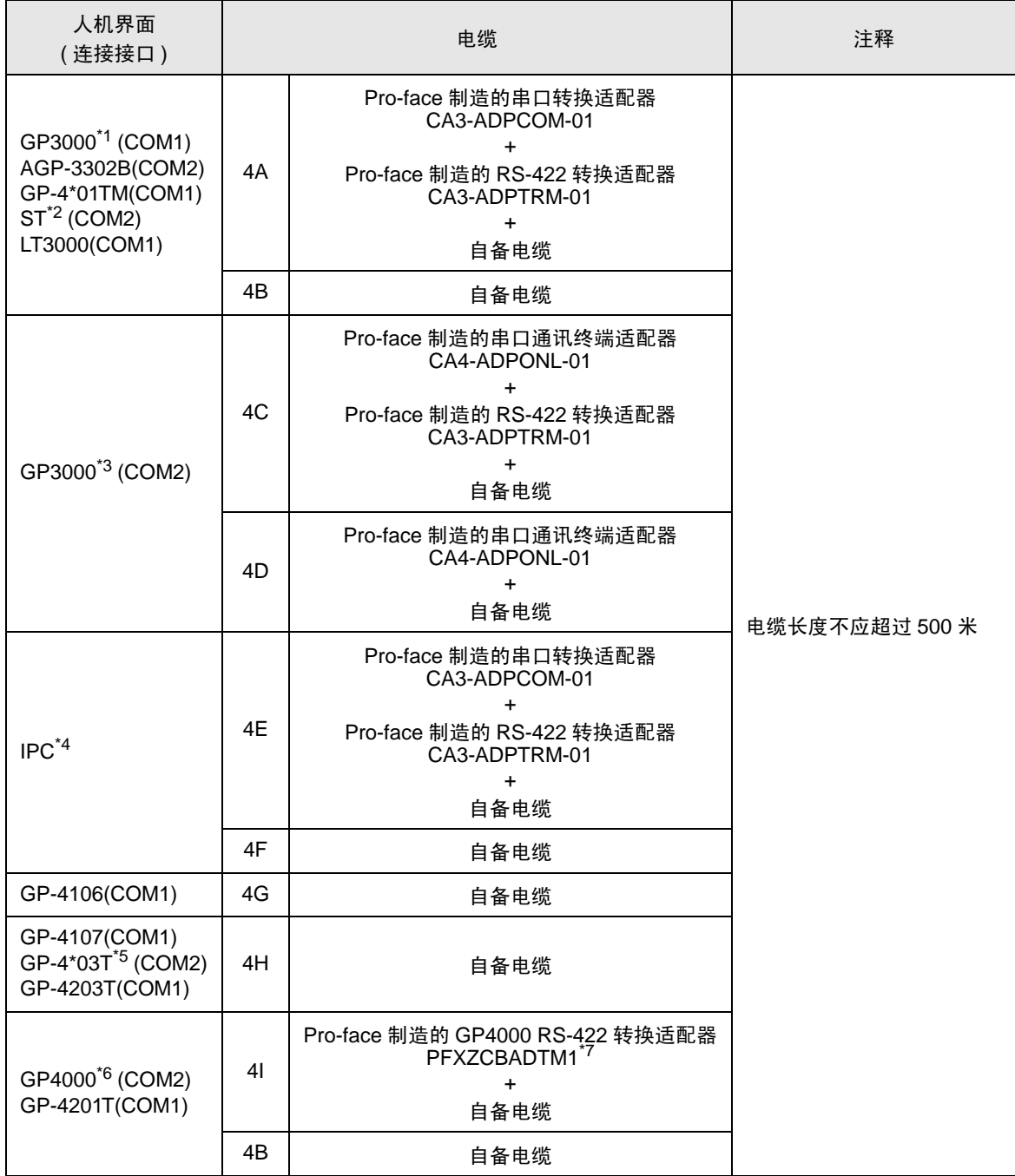

\*1 除 AGP-3302B 以外的所有 GP3000 机型。

\*2 除 AST-3211A 和 AST-3302B 以外的所有 ST 机型。

\*3 除 GP-3200 系列和 AGP-3302B 以外的所有 GP3000 机型。

\*4 只能使用支持 RS-422/485(2 线 ) 通讯方式的串口。  $\overline{\phantom{a}}$  ■ IPC [的串口](#page-4-2)(第5页)

\*5 GP-4203T 除外。

\*6 除 GP-4100 系列、 GP-4\*01TM、 GP-4201T 和 GP-4\*03T 以外的所有 GP4000 机型。

\*7 当使用 GP3000/ST3000/LT3000 RS-422 转换适配器 (CA3-ADPTRM-01) 而不是 GP4000 RS-422 转 换适配器时,请参阅电缆接线图 4A。

4A)

• 1:1 连接

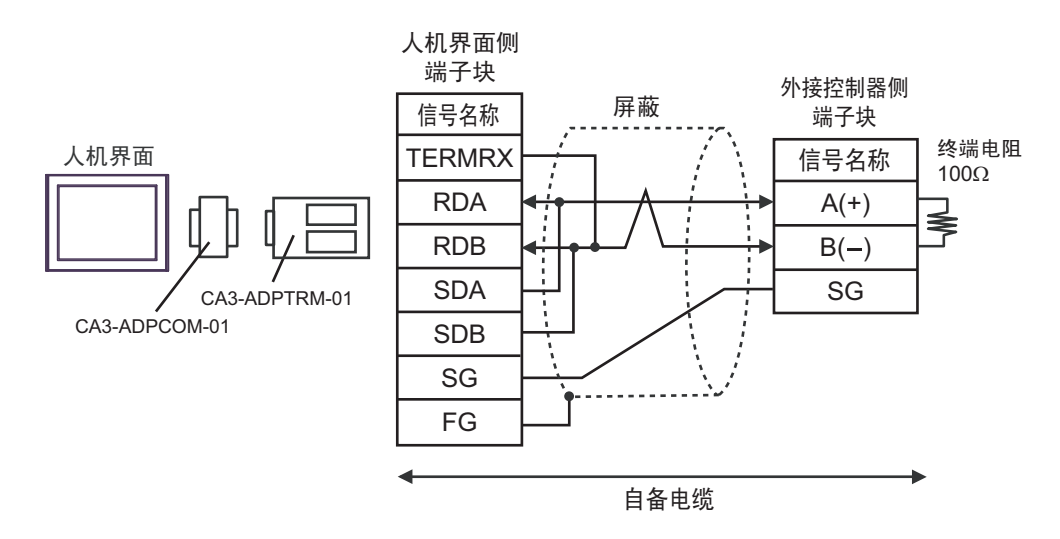

• 1:n 连接

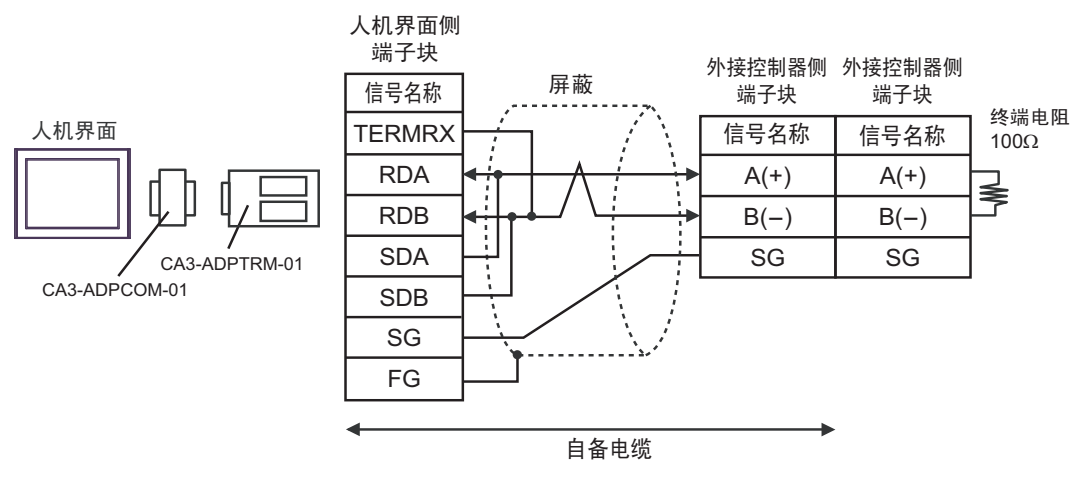

□ 下酒 | ★ 请用终端接头连接外接控制器。

4B)

• 1:1 连接

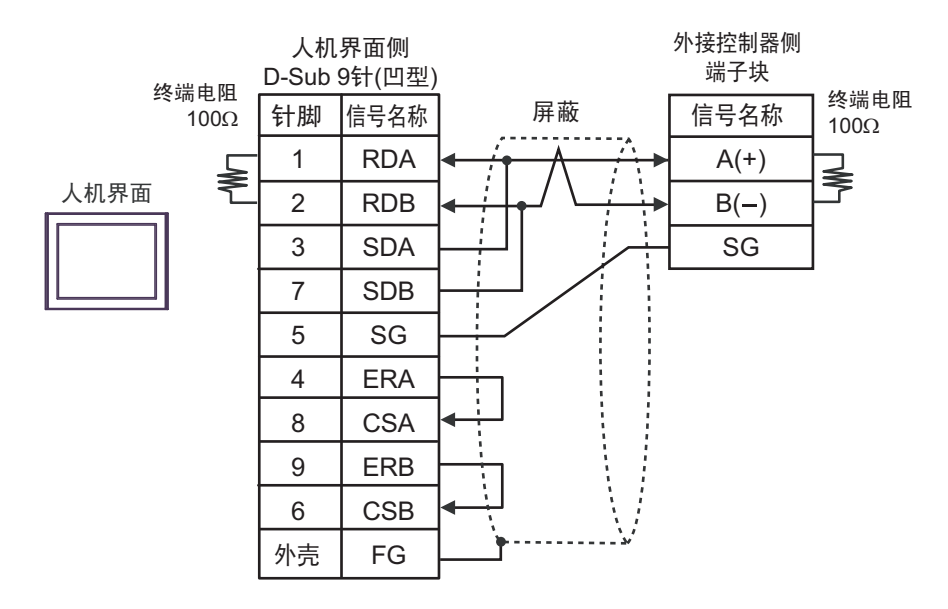

• 1:n 连接

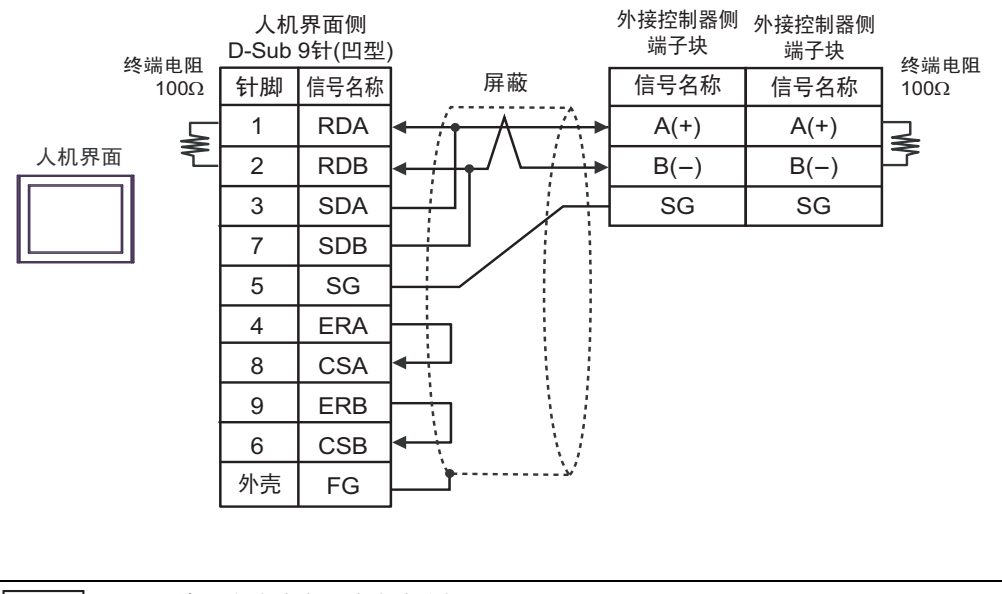

注 释 ┃ ● 请用终端接头连接外接控制器。

4C)

• 1:1 连接

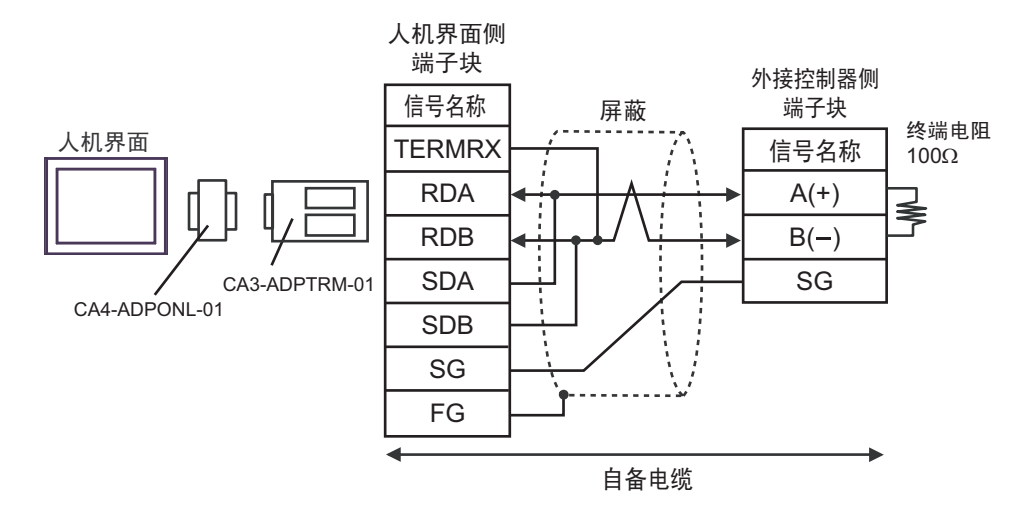

```
• 1:n 连接
```
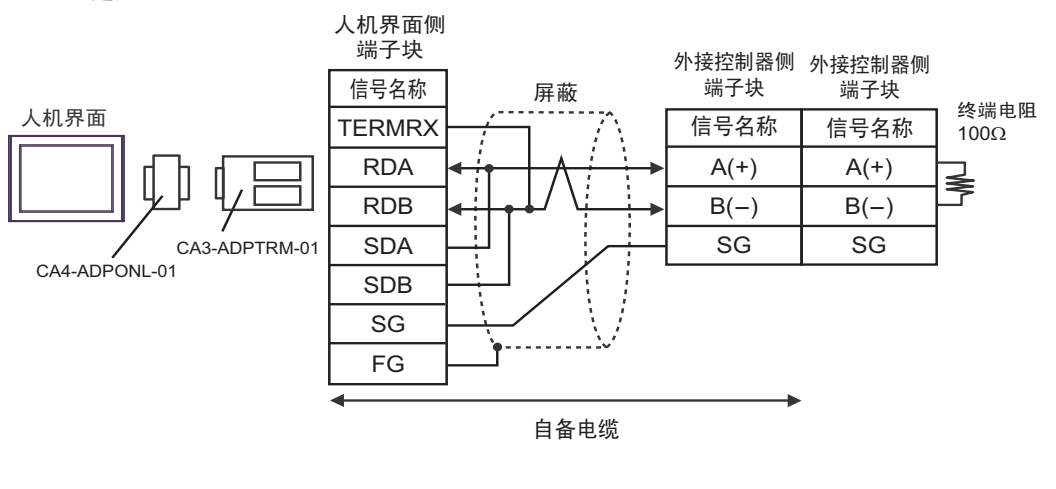

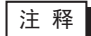

■ 下 | ★ 请用终端接头连接外接控制器。

4D)

• 1:1 连接

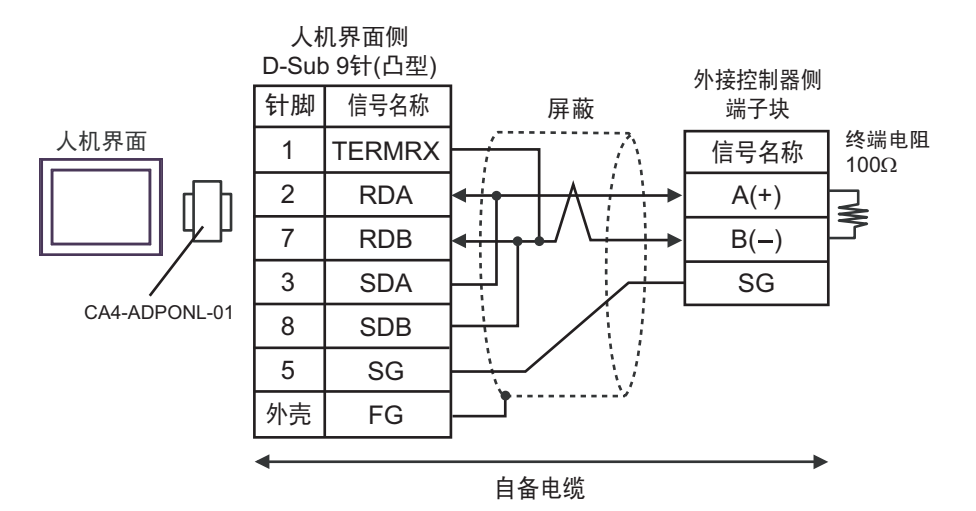

• 1:n 连接

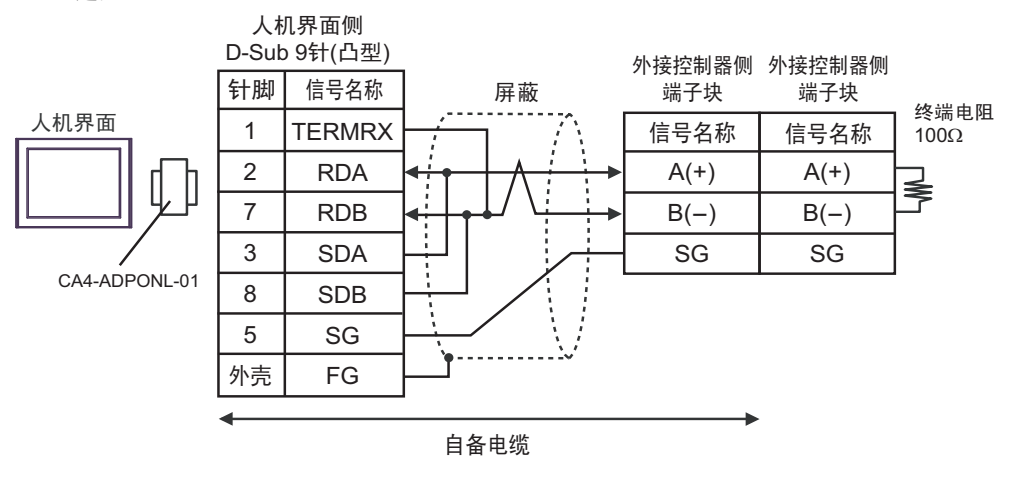

□ 齐 请用终端接头连接外接控制器。

4E)

• 1:1 连接

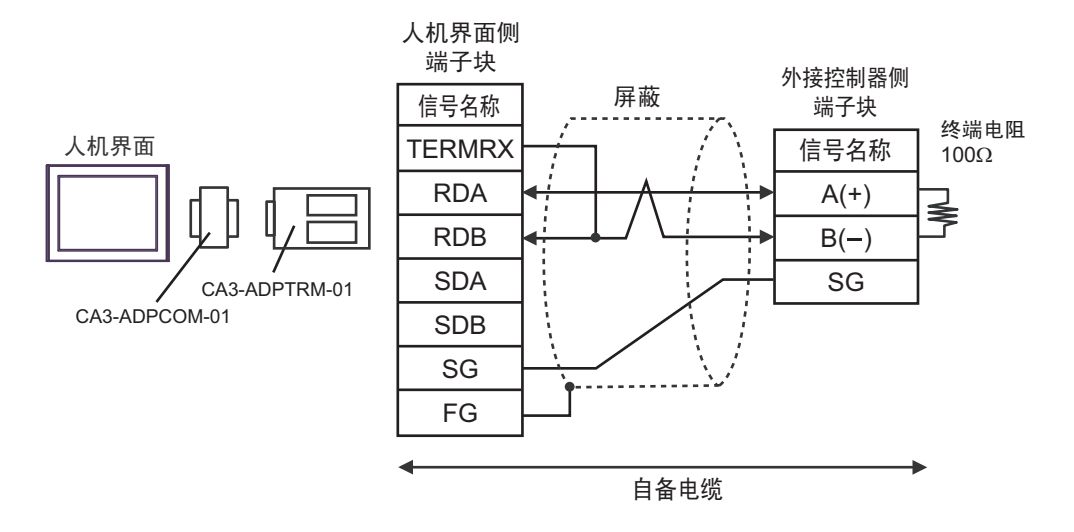

• 1:n 连接

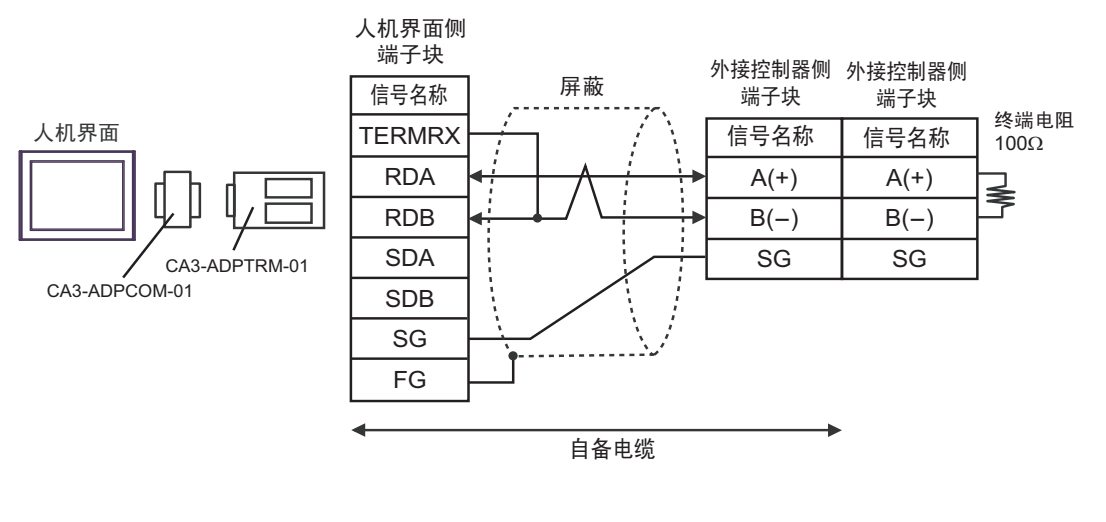

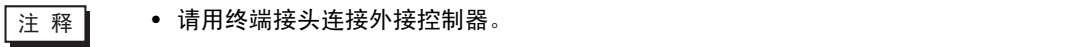

4F)

• 1:1 连接

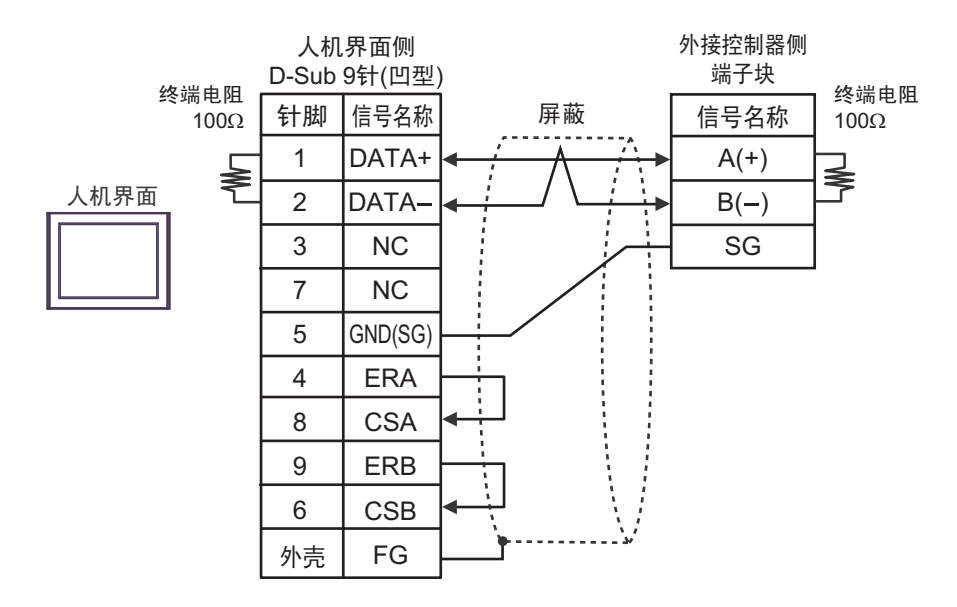

• 1:n 连接

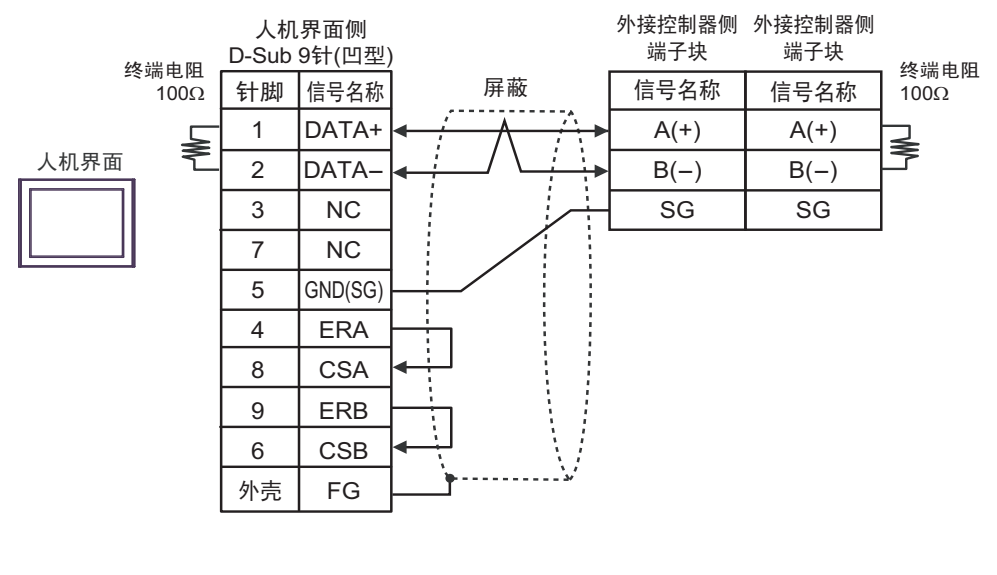

■ 下 | ★ 请用终端接头连接外接控制器。

4G)

• 1:1 连接

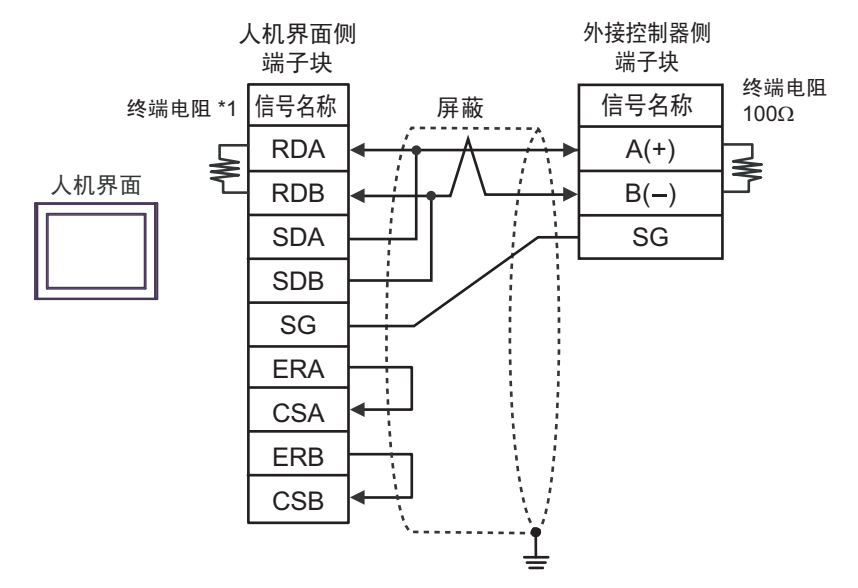

• 1:n 连接

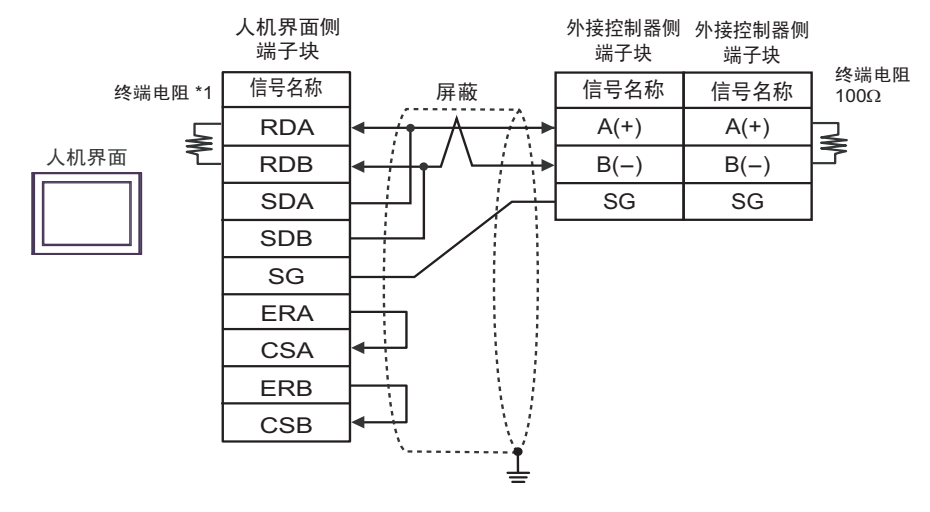

注 释 ┃ • 请用终端接头连接外接控制器。

\*1 人机界面中的电阻被用作终端电阻。如下表所示设置人机界面背板上的 DIP 开关。

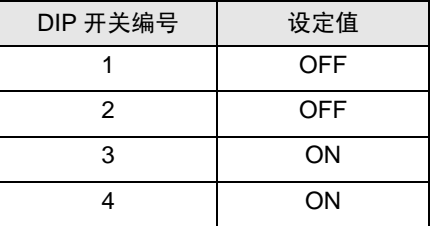

4H)

#### • 1:1 连接

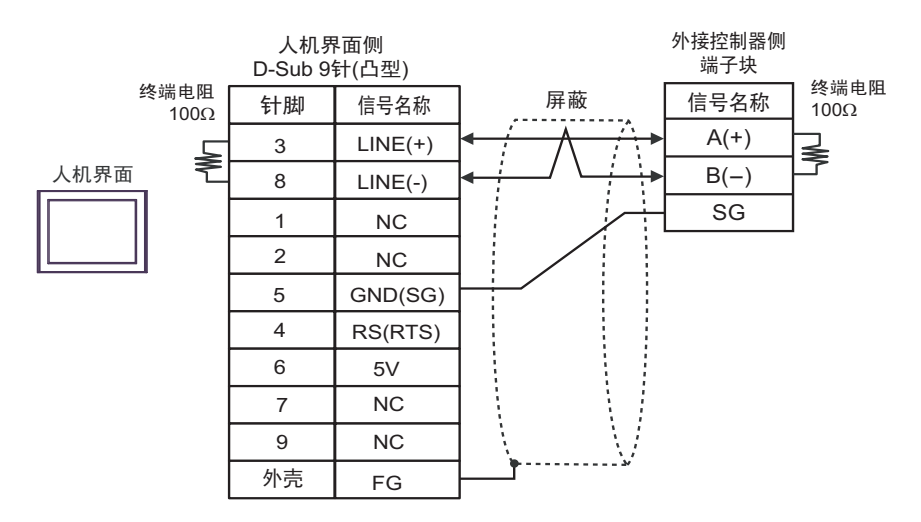

#### • 1:n 连接

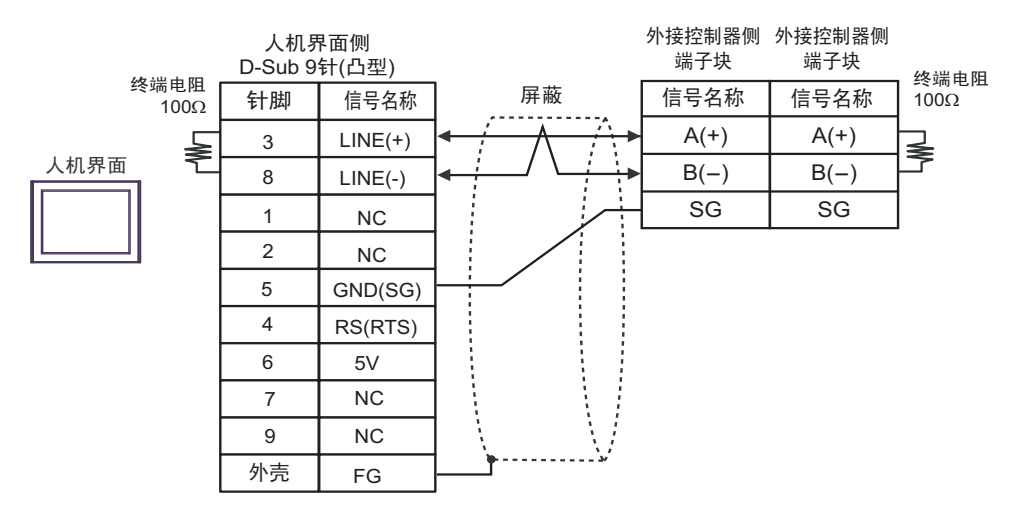

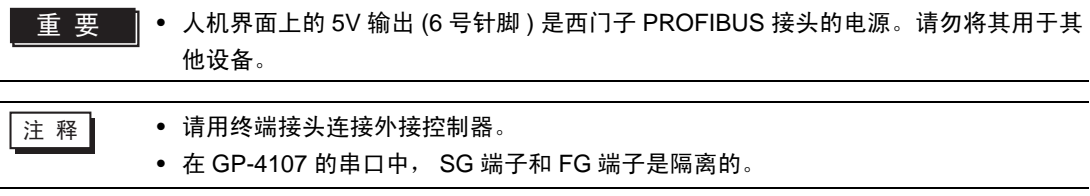

4I)

• 1:1 连接

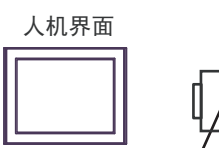

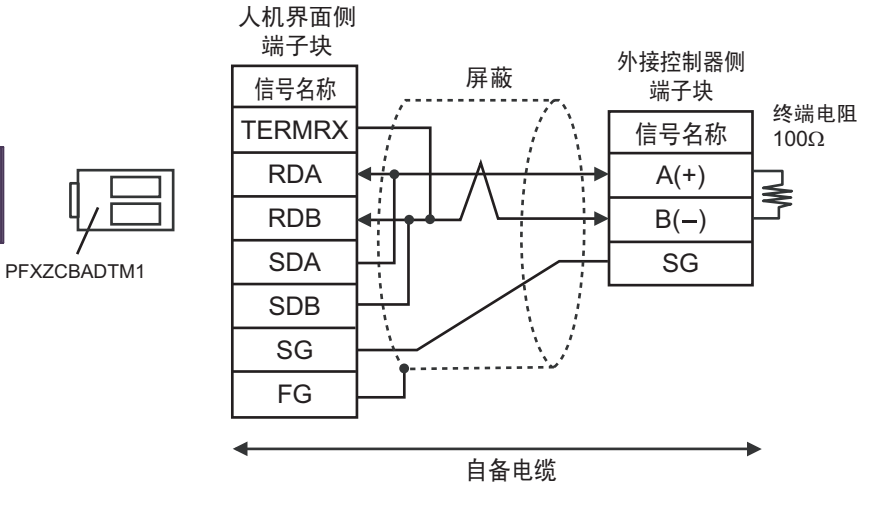

• 1:n 连接

人机界面

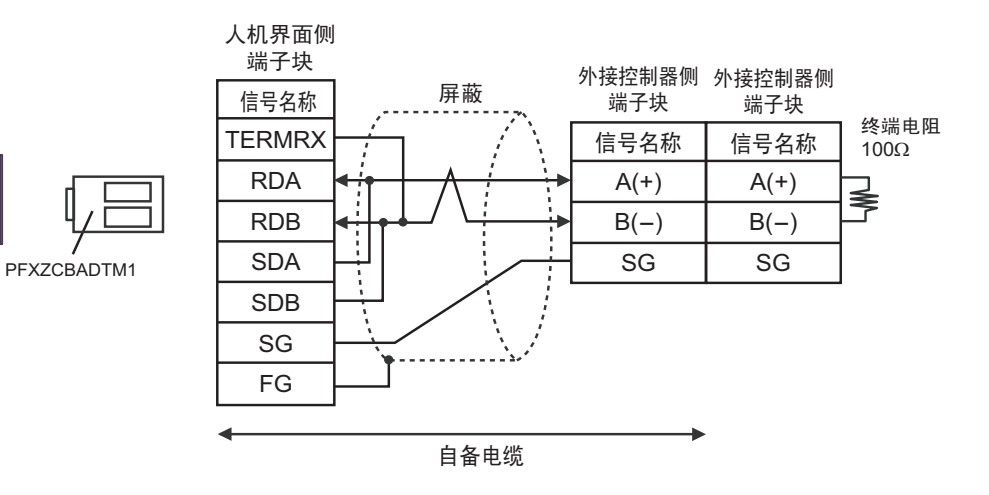

# <span id="page-61-0"></span>6 支持的寄存器

支持的寄存器地址范围如下表所示。请注意,实际支持的寄存器范围取决于所使用的外接控制器。请在 您所使用的外接控制器的手册中确认实际范围。

在以下对话框中输入外接控制器的地址。

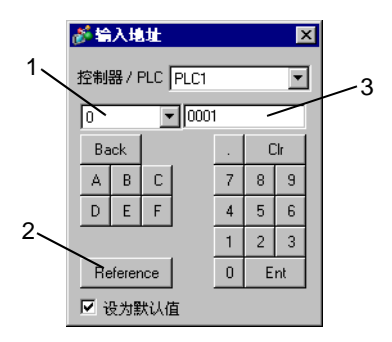

1. 寄存器 设置寄存器。

- 2. Reference 显示可用标识符列表。 点击要使用的标识符,然后按 "Select",将输入地址。
- 3. 地址 设置地址。 标识符和地址的组合因外接控制器而不同。

■ 下面是各参数的存储器映射关系。

< 当使用位数据时 >

位数据 ( 只读 ): 功能 [02H]

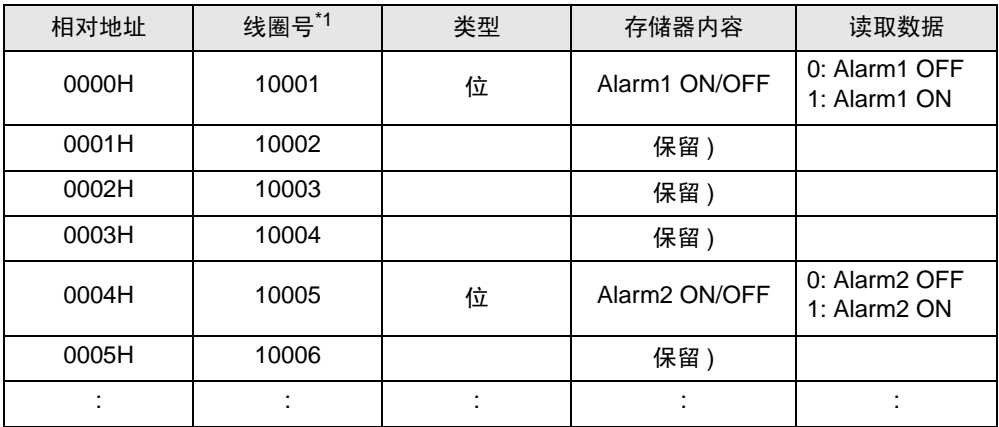

\*1 线圈号是人机界面分配的地址。

示例:对于 10001 号线圈的参数 "Alarm1 ON/OFF", 人机界面分配的地址如下。用线圈号 (00001 -, 10001 -) 的第一位指定寄存器。

1 0001

地址 ( 线圈号的后四位 ) 寄存器 ( 线圈号的第一位 ) 示例: 对于 41003 号寄存器的参数 "front surface control SV data", 人机界面分配的地址如下。用寄存 器号 (30001 -、 40001 -、 31001 - 和 41001 -) 的前两位指定寄存器。

41 003 地址 ( 线圈号的后三位 ) 寄存器 ( 线圈号的前两位 )

- 注 释 ┃ → 在执行数据传输时,外接控制器人机界面的参数将不含小数位。因此,需要在人机 界面中对数据进行修正。例如,使用包含小数位的数值显示时,必须使用"显 示"设置中的 "小数位数"。另外向外接控制器写入数据时,也必须以整数形式 写入小数位。
	- 示例:41025 号寄存器的 "Output 1 Lower Limit" 外接控制器显示 / 设定值: 3.00% 人机界面值 / 设定:3000

有关数据项设定值范围的详情 ( 有 / 无小数点 ), 请参阅外接控制器的手册。

6.1 PXH 系列

■ 可指定为系统区地址。

匠

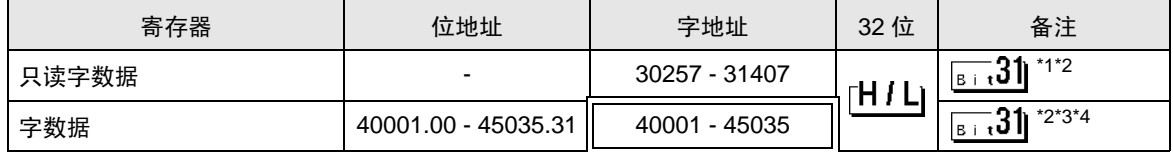

\*1 禁止写入。

- <span id="page-62-0"></span>\*2 该寄存器位长为 32 位。只能分配奇数地址。
- \*3 写入字地址时,人机界面读取整个字,对定义的位执行置位操作,然后将新字的值返回外接控制器。 在位写入过程中,如果梯形图程序也向该字地址写入数据,则最终写入的数据可能不正确。
- \*4 43153 是规定写入保持存储器 ( 固定处理 ) 的地址。 向地址中写入 1 则执行写入保持存储器。

⊼䞞 • 对于可用于外接控制器的系统区,只能设置读取区的大小。有关读取区的信息,请参 阅 GP Pro-EX 参考手册。

GP-Pro EX 参考手册 "LS <sup>区</sup> (Direct Access 方式 )"

• 有关表中的图标,请参阅手册前言部分的符号说明表。

# 6.2 PXG 系列

■■■南指定为系统区地址。

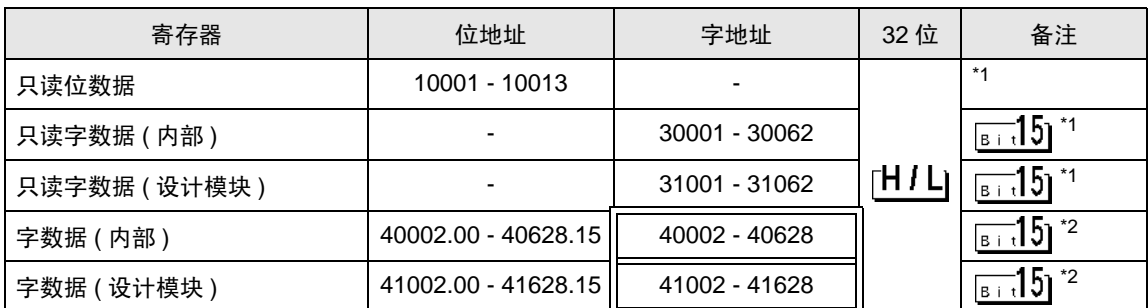

<span id="page-63-0"></span>\*1 禁止写入。

<span id="page-63-1"></span>\*2 写入字地址时,人机界面读取整个字,对定义的位执行置位操作,然后将新字的值返回外接控制器。 在位写入过程中,如果梯形图程序也向该字地址写入数据,则最终写入的数据可能不正确。

注 释 │ ● 对于可用于外接控制器的系统区,只能设置读取区的大小。有关读取区的信息,请参 阅 GP Pro-EX 参考手册。

GP Pro-EX 参考手册 "LS <sup>区</sup> (Direct Access 方式 )"

• 有关表中的图标,请参阅手册前言部分的符号说明表。

## 6.3 PXR(AutoFIX)/PXR(NoAutoFIX) 系列

□■ 可指定为系统区地址。

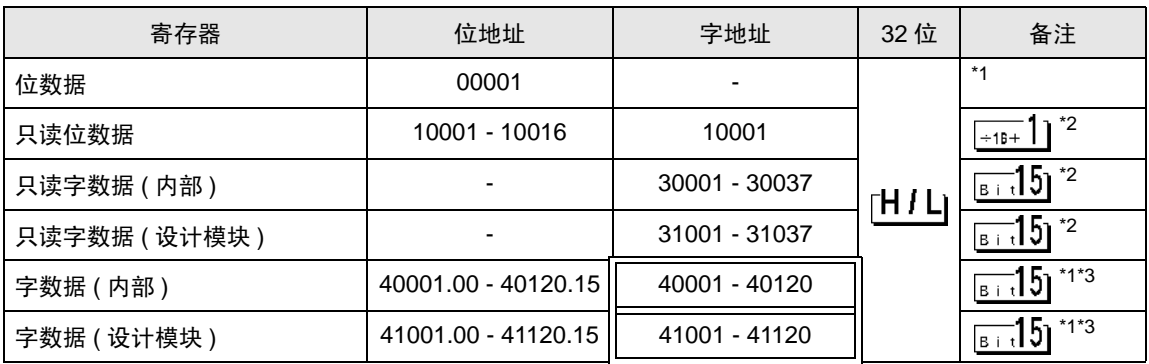

<span id="page-64-1"></span>\*1 00001、 40001 和 41001 是规定写入保持存储器 ( 固定处理 ) 的地址。 向地址中写入 1 则执行写入保持存储器。

#### <span id="page-64-0"></span>\*2 禁止写入。

<span id="page-64-2"></span>\*3 写入字地址时,人机界面读取整个字,对定义的位执行置位操作,然后将新字的值返回外接控制器。 在位写入过程中,如果梯形图程序也向该字地址写入数据,则最终写入的数据可能不正确。

注 释 ┃ ● 对于可用于外接控制器的系统区,只能设置读取区的大小。有关读取区的信息,请参 阅 GP Pro-EX 参考手册。

GP Pro-EX 参考手册 "LS <sup>区</sup> (Direct Access 方式 )"

• 有关表中的图标,请参阅手册前言部分的符号说明表。

"手册符号和术语"

#### 6.4 PUM 系列 (PUMA/B)

 $\overline{\Box}$  可指定为系统区地址。  $\Box$ 

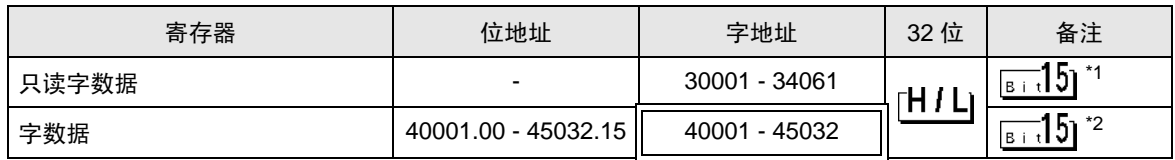

\*1 禁止写入。

\*2 写入字地址时,人机界面读取整个字,对定义的位执行置位操作,然后将新字的值返回外接控制器。 在位写入过程中,如果梯形图程序也向该字地址写入数据,则最终写入的数据可能不正确。

注 释 ┃ │ ● 对于可用于外接控制器的系统区,只能设置读取区的大小。有关读取区的信息,请参 阅 GP Pro-EX 参考手册。

GP Pro-EX 参考手册 "LS <sup>区</sup> (Direct Access 方式 )"

• 有关表中的图标,请参阅手册前言部分的符号说明表。

## 6.5 PUM 系列 (PUME)

□■ 可指定为系统区地址。

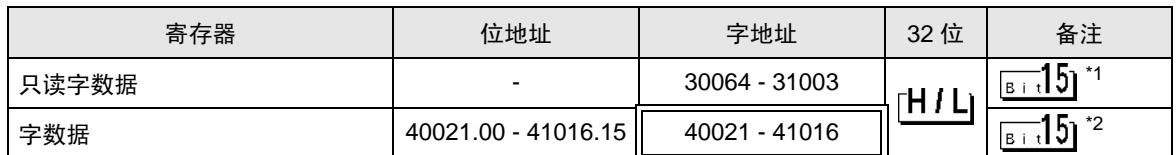

\*1 禁止写入。

\*2 写入字地址时,人机界面读取整个字,对定义的位执行置位操作,然后将新字的值返回外接控制器。 在位写入过程中,如果梯形图程序也向该字地址写入数据,则最终写入的数据可能不正确。

⊼䞞 • 对于可用于外接控制器的系统区,只能设置读取区的大小。有关读取区的信息,请参 阅 GP Pro-EX 参考手册。

GP Pro-EX 参考手册 "LS <sup>区</sup> (Direct Access 方式 )"

• 有关表中的图标,请参阅手册前言部分的符号说明表。

"手册符号和术语"

#### 6.6 PUM 系列 (PUMV/N/T)

11 可指定为系统区地址。

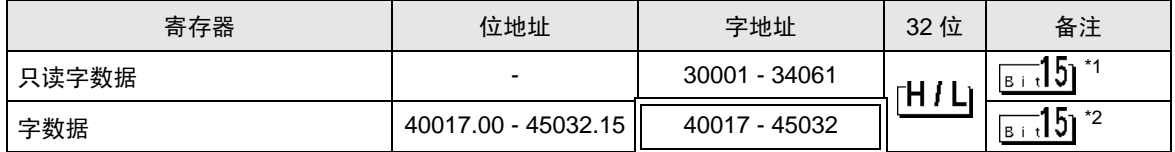

\*1 禁止写入。

GP Pro-EX 参考手册 "LS <sup>区</sup> (Direct Access 方式 )"

• 有关表中的图标,请参阅手册前言部分的符号说明表。

<sup>\*2</sup> 写入字地址时,人机界面读取整个字,对定义的位执行置位操作,然后将新字的值返回外接控制器。 在位写入过程中,如果梯形图程序也向该字地址写入数据,则最终写入的数据可能不正确。

元 释 ┃ ● 对于可用于外接控制器的系统区,只能设置读取区的大小。有关读取区的信息,请参 阅 GP Pro-EX 参考手册。

# <span id="page-66-0"></span>7 寄存器和地址代码

在为数据显示器或其它部件设置 "控制器类型和地址"时,请使用寄存器代码和地址代码。

# 7.1 PXH 系列

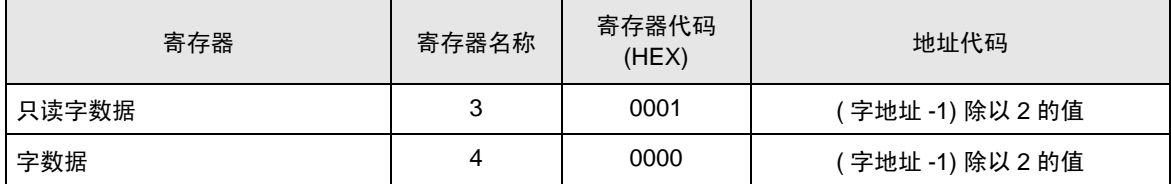

## 7.2 PXG 系列

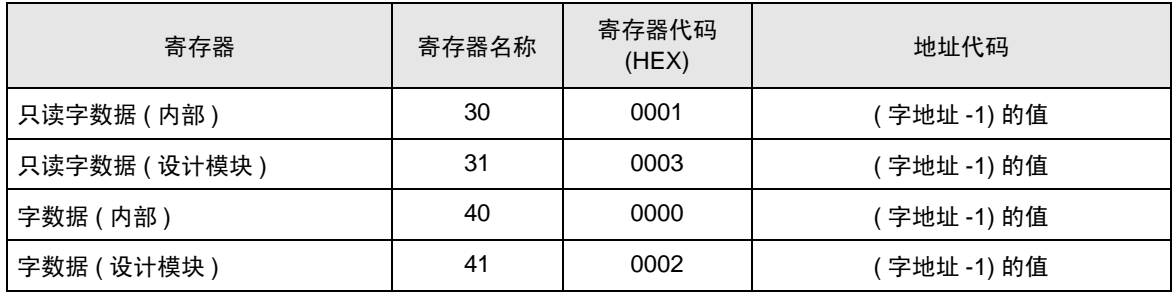

# 7.3 PXR(AutoFIX)/PXR(NoAutoFIX) 系列

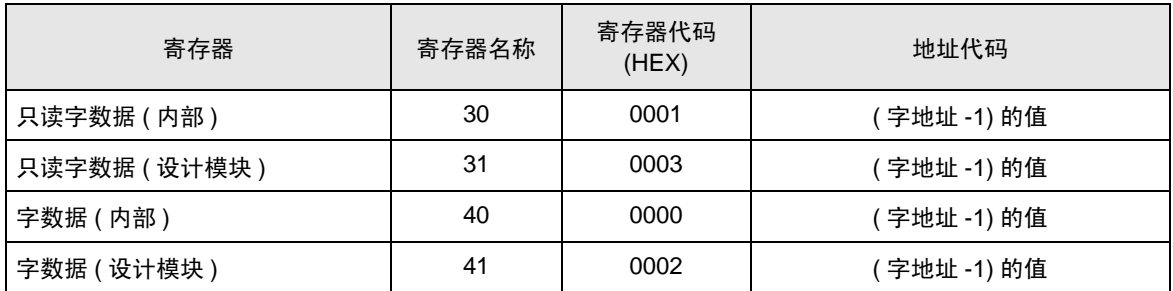

# 7.4 PUM 系列

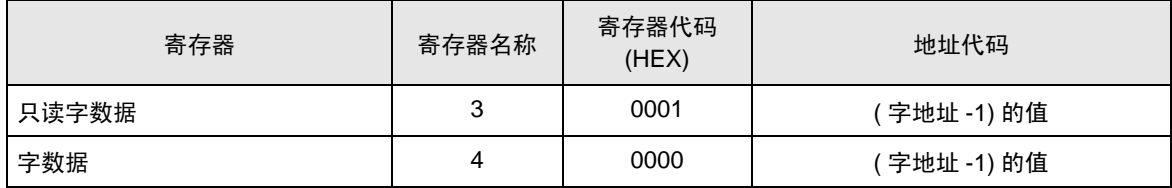

# <span id="page-67-0"></span>8 错误消息

错误消息在人机界面上显示如下: "编号控制器名称: 错误消息 ( 错误发生位置 ) "。各描述如下所示。

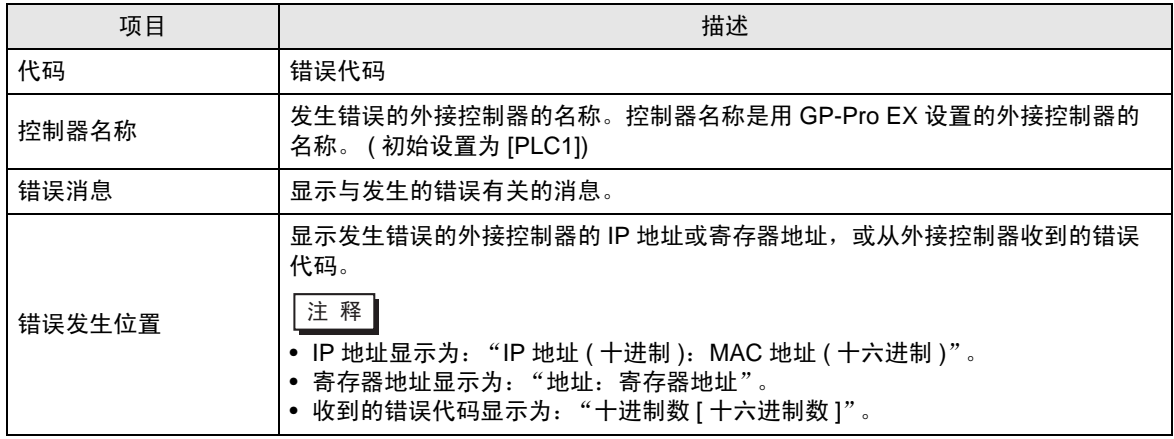

错误消息示例

"RHAA035:PLC1: Error has been responded for device write command (Error Code: 2[02H])"

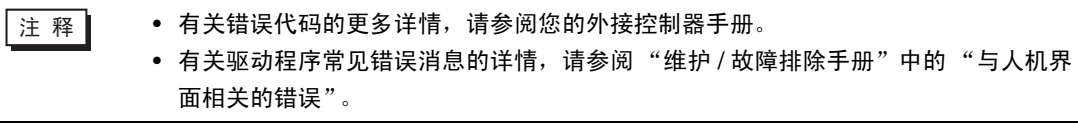

■ 特定于外接控制器的错误代码

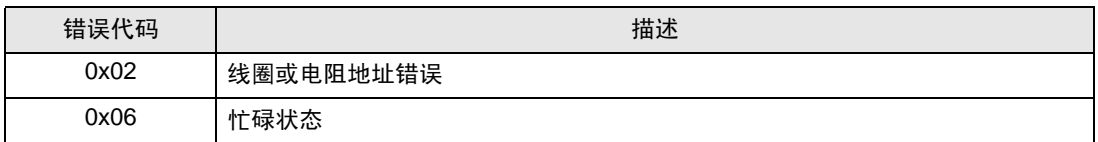